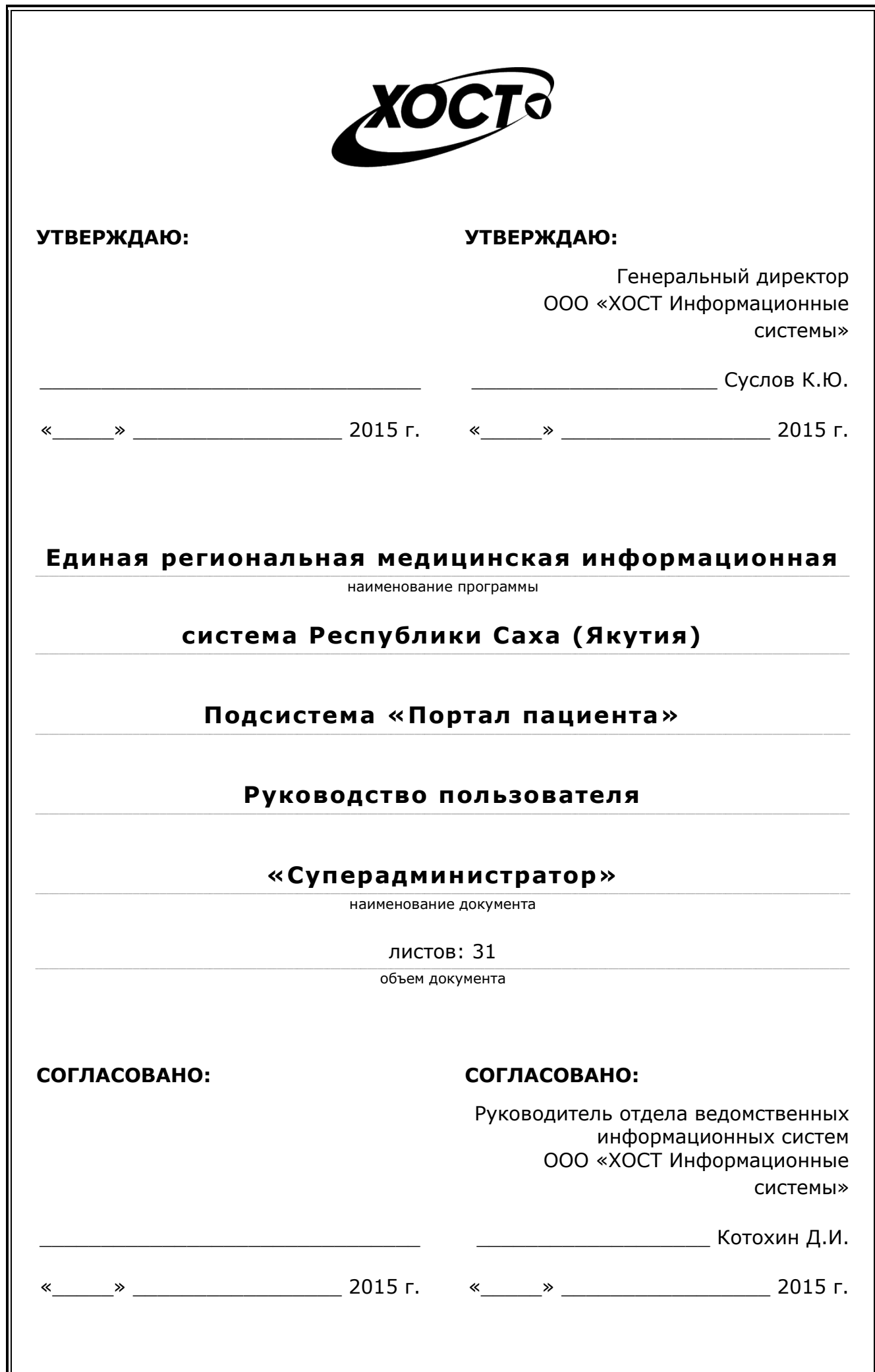

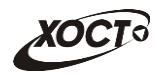

### **ǨȕȕȖȚȈȞȐȧ**

Настоящий документ представляет собой руководство пользователя «Суперадминистратор» (далее – *администратор*) подсистемы «Портал пациента» Единой региональной медицинской информационной системы Республики Саха (Якутия).

Документ является частью рабочей документации на модифицированные модули подсистемы «Единая региональная медицинская информационная система».

Документ разработан с учетом требований РД 50-34.698-90.

**Исполнитель:** Группа Компаний ХОСТ ([http://www.hostco.ru](http://www.hostco.ru/)), ООО «ХОСТ Информационные системы», г. Екатеринбург.

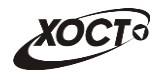

# Содержание

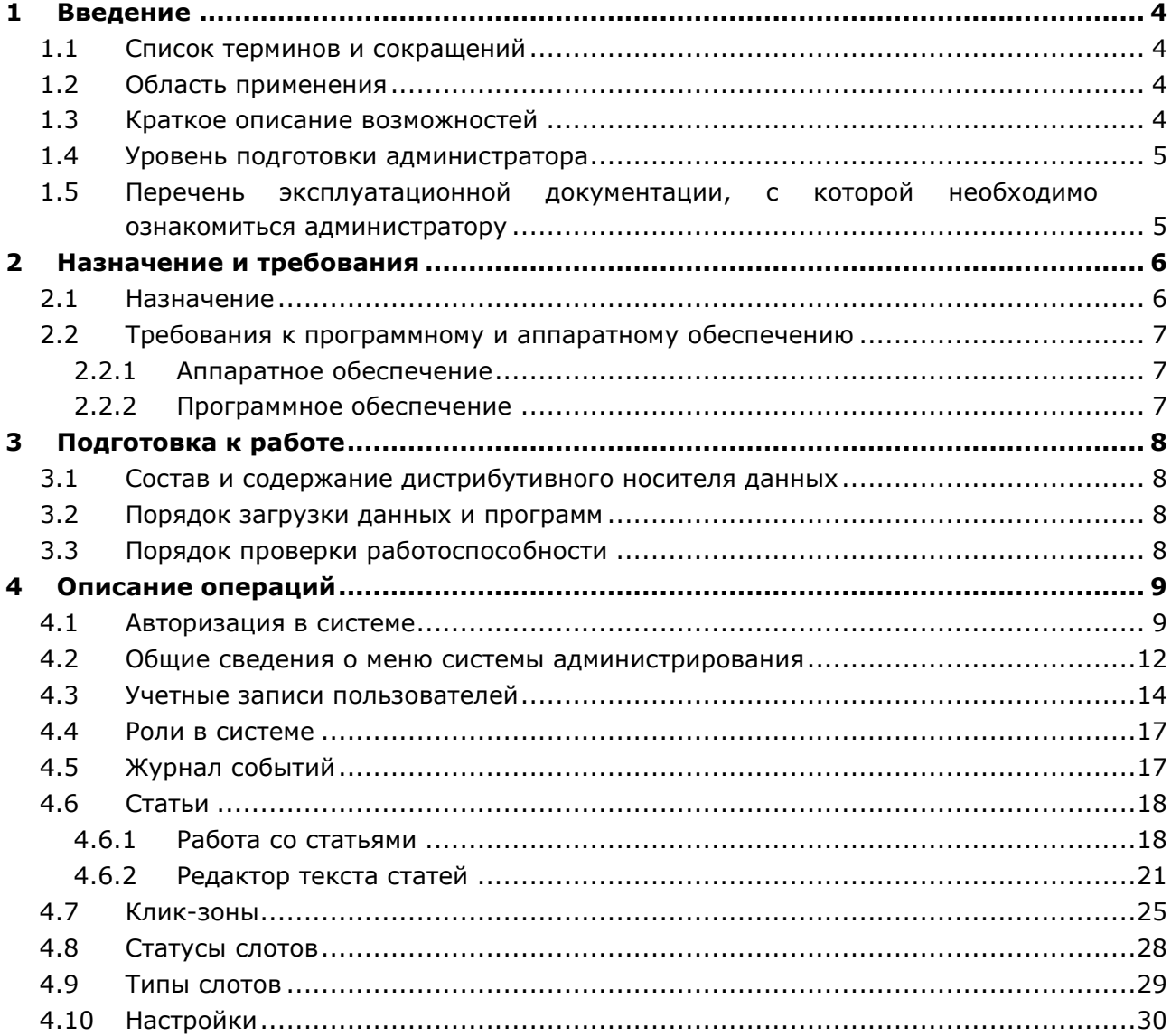

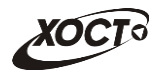

# <span id="page-3-0"></span>**1** Введение

#### <span id="page-3-1"></span>1.1 Список терминов и сокрашений

<span id="page-3-4"></span>Необходимые термины, сокращения и их определения отражены в таблице [1.](#page-3-4)

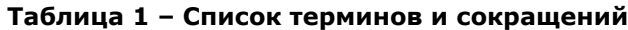

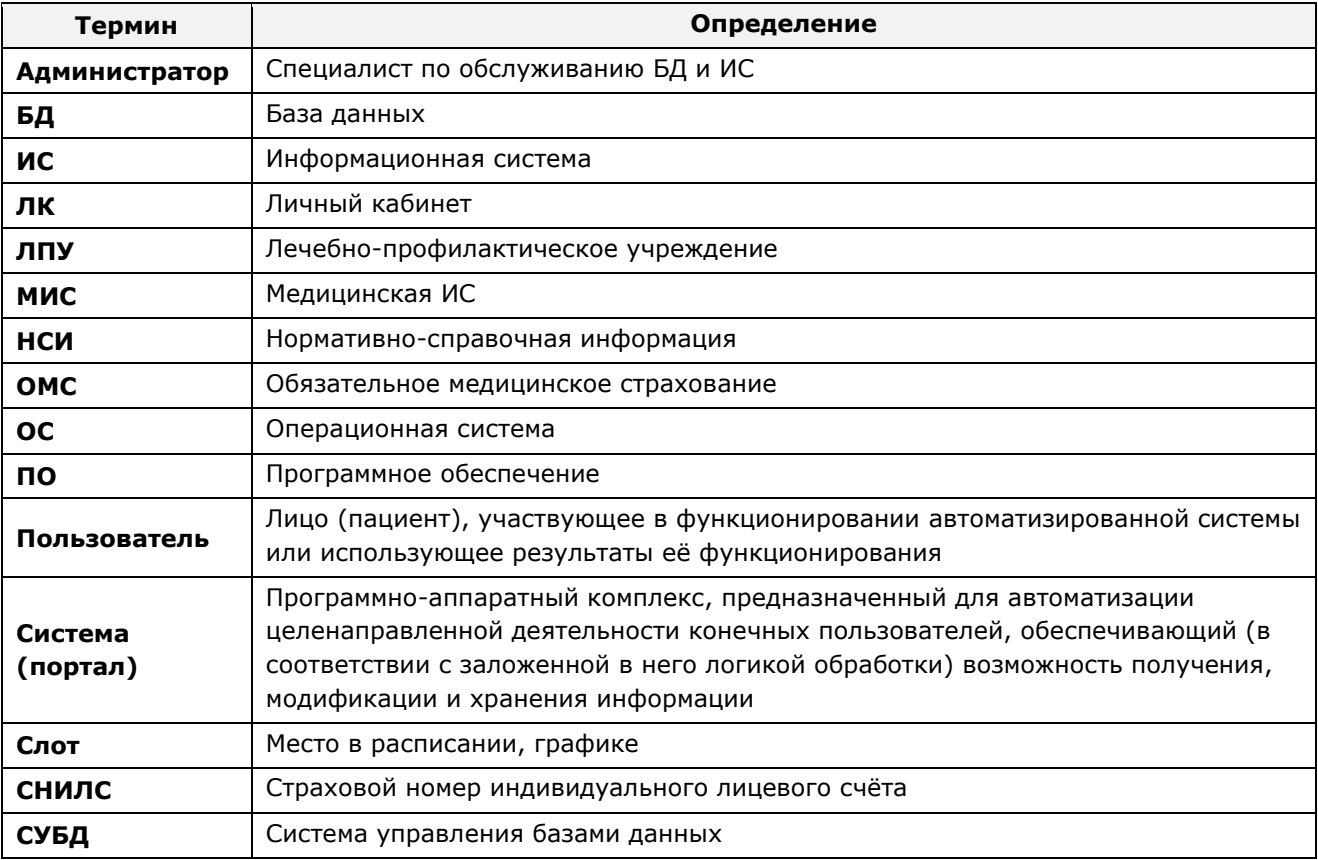

### <span id="page-3-2"></span>1.2 Область применения

Настоящий документ описывает операции по настройке и сопровождению системы «Портал пациента» на уровне администрирования со стороны ЛПУ Республики Саха (Якутия).

#### <span id="page-3-3"></span>1.3 Краткое описание возможностей

Пользователь системы с ролью «Суперадминистратор» располагает следующими ВОЗМОЖНОСТЯМИ:

- работа с учетными записями пользователей (локальные администраторы, прикрепленные к конкретным ЛПУ в Министерстве здравоохранения Республики Саха (Якутия));
- администрирование ролей в системе;
- просмотр журнала событий;
- наполнение статей (новостей);
- наполнение клик-зон сайта портала;
- работа с типами и статусами слотов;

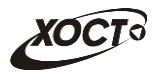

осуществление дополнительных настроек.

### <span id="page-4-0"></span>1.4 Уровень подготовки администратора

Эксплуатация системы должна проводиться персоналом, предварительно прошедшим обучение.

Администратор системы должен иметь опыт работы с ОС MS Windows (XP / Vista / Windows7 / Windows8 / Windows10 / Linux / Mac OS X).

Квалификация администратора должна позволять:

- ориентироваться в основных деловых процессах автоматизируемого технологического процесса;
- ориентироваться в основных типах входных и выходных данных;
- выполнять стандартные процедуры в диалоговой среде ОС. Базовые навыки:
	- ⊙ навыки работы на персональном компьютере с графическим пользовательским интерфейсом (клавиатура, мышь, управление окнами и приложениями, файловая система);
	- ⊙ пользование стандартными клиентскими программами при работе в среде Интернет (подключение к сети, доступ к веб-сайтам, навигация, работа с формами и другими типовыми интерактивными элементами);
	- ⊙ навыки использования почтовых программ (создание, отправка и получение e-mail);
	- $\circ$  знание основ информационной безопасности;
	- знание принципов организации процесса подготовки и публикации материалов;
- выполнять стандартные процедуры, определенные в ИС «Портал пациента» для ввода исходной информации и получения информации из БД.

## <span id="page-4-1"></span>1.5 Перечень эксплуатационной документации, с которой необходимо ознакомиться администратору

Для общего понимания процедуры работы с системой администратору достаточно ознакомиться с данным документом перед началом работы.

В целях понимания полной картины процесса работы граждан с порталом пациента и / или при необходимости консультировать ответственных сотрудников по работе с системой, рекомендуется ознакомиться с документами Руководство пользователя **«ǶȗȍȘȈȚȖȘ»**, **ǸțȒȖȊȖȌșȚȊȖ ȗȖȓȤȏȖȊȈȚȍȓȧ «ǷȈȞȐȍȕȚ»**, **ǸțȒȖȊȖȌșȚȊȖ ȗȖȓȤȏȖȊȈȚȍȓȧ**  «Локальный администратор».

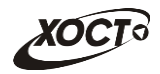

# <span id="page-5-0"></span>**2 Иазначение и требования**

### <span id="page-5-1"></span> $2.1$  **Назначение**

Назначение программной платформы «МедВедь» состоит в качественной информационной поддержке управленческих решений и принятии своевременных мер, основанных на глубоком анализе информации о функционировании системы здравоохранения региона и повышении качества предоставляемых медицинских услуг за счет эффективного использования информационных технологий. Платформа основана на модели централизованного хранения и анализа первичных медицинских и административных данных, поступающих из информационных систем уровня лечебно-профилактического учреждения. Авторское право на Региональную медицинскую информационную систему защищено свидетельством Федеральной службы по интеллектуальной собственности за № 2007611935.

В подведомственных учреждениях Министерства здравоохранения Республики Саха (Якутия) функционирует единая региональная медицинская информационная система Республики Саха (Якутия) (ЕРМИС), которая является основой региональной прикладного компонента регионального уровня единой государственной информационной системы в сфере здравоохранения (далее ЕГИСЗ) РФ.

Авторское право на существующие подсистемы единой региональной медицинской информационной системы Республики Саха (Якутия) защищено свидетельством Федеральной службы по интеллектуальной собственности, патентам и товарным знакам о регистрации программы для ЭВМ № 2009615527 от 05.10.2009 г., которое было представлено в 2012 г. в составе документов при передаче прав на единую региональную медицинскую информационную систему Республики Саха (Якутия) в рамках выполнения работ по Государственному контракту № 0116200003912000075 от 23.10.2012 г. на выполнение работ по созданию единой региональной медицинской информационной системы Республики Саха (Якутия) в рамках реализации регионального фрагмента единой государственной информационной системы здравоохранения.

Система «Портал пациента» предназначена для записи граждан на прием к врачу для оказания первичной медико-санитарной помощи. Данная система является частью региональной медицинской информационной системы.

Запись на прием к врачу может быть выполнена к врачам только тех специальностей, по которым на портале пациента представлено расписание приема от ЛПУ. Запись граждан на прием к выбранному врачу производится только в свободный слот (ячейку) в расписании соответствующего врача.

Внесение записи на прием к врачу осуществляется одним из следующих способов:

- через электронную форму, для гражданина, не имеющего личного кабинета;
- через личный кабинет гражданина;
- с использованием инфомата, установленного в ЛПУ;
- с использованием мобильного приложения.

Результатом выполнения услуги «Запись на прием к врачу» при помощи ИС «Портал пациента» является:

- Электронная запись на прием к врачу (талон);
- отказ от записи на прием к врачу с указанием причины.

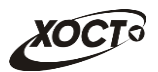

# <span id="page-6-0"></span>**2.2 ǺȘȍȉȖȊȈȕȐȧ Ȓ ȗȘȖȋȘȈȔȔȕȖȔț Ȑ ȈȗȗȈȘȈȚȕȖȔț ȖȉȍșȗȍȟȍȕȐȦ**

### <span id="page-6-1"></span>**2.2.1 ǨȗȗȈȘȈȚȕȖȍ ȖȉȍșȗȍȟȍȕȐȍ**

Для работы системы рабочее место администратора должно иметь следующую конфигурацию (или лучше):

- системный блок:
	- $\circ$  процессор Intel Pentium 4 3000 МГц (или эквивалент) и выше;
	- ⊙ оперативная память 1024 Мб и больше;
	- o Ethernet 10/100;
	- ⊙ жесткий диск 40 Гб и больше:
- клавиатура;
- мышь;
- монитор 17" и больше (разрешение 1024х768 и лучше).

#### <span id="page-6-2"></span>**2.2.2 Программное обеспечение**

Для корректной работы системы рабочее место администратора должно быть оснащено следующим типовым программным обеспечением:

- операционная система: Microsoft Windows XP / Vista / Windows7 / Windows8 / Windows 10 / Linux / Mac OS X;
- интернет-браузер: Microsoft Internet Explorer 11.0 и выше (либо Firefox 40.0 и выше, Opera 30.0 и выше, Chrome 40.0 и выше);
- программное обеспечение, предназначенное для просмотра электронных документов формата \*.pdf, изображений, архивов;
- ПО MS Office либо аналог (для работы с электронными документами формата \*.xlsx, \*.xls, \*.docx, \*.doc);
- антивирусное программное обеспечение.
- В целях корректной загрузки отчетов в браузере у пользователя рекомендуется разрешить отображение всплывающих окон для сайта системы.

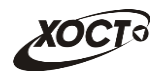

# <span id="page-7-0"></span>**3** Подготовка к работе

### <span id="page-7-1"></span>**3.1 ǹȖșȚȈȊ Ȑ șȖȌȍȘȎȈȕȐȍ ȌȐșȚȘȐȉțȚȐȊȕȖȋȖ ȕȖșȐȚȍȓȧ ȌȈȕȕȣȝ**

Основная функциональность системы представлена в виде web-интерфейса и не требует установки на локальный компьютер пользователя какого-либо программного обеспечения.

### <span id="page-7-2"></span>3.2 Порядок загрузки данных и программ

Загрузка системы, выполненной по технологии «клиент-сервер», осуществляется автоматически через Интернет-браузер. Для начала информационного диалога достаточно указать адрес сайта системы в строке адреса браузера.

<http://80.73.72.20/>

Описание операций приведено в разделе [4.](#page-8-0)

Получение логина и пароля для учетной записи «Локальный администратор MO» возможно только после поступления запроса в Министерство Здравоохранения Республики Саха (Якутия) по номеру 8 (4112) 726-382.

# <span id="page-7-3"></span>3.3 Порядок проверки работоспособности

В строке адреса Интернет-браузера пользователю необходимо ввести адрес сайта системы. В случае работоспособности ПО, на данном шаге будет открыта стартовая страница системы.

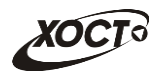

# <span id="page-8-0"></span>**4 ǶȗȐșȈȕȐȍ ȖȗȍȘȈȞȐȑ**

### <span id="page-8-1"></span>**4.1 ǨȊȚȖȘȐȏȈȞȐȧ Ȋ șȐșȚȍȔȍ**

Стартовая страница системы «Портал пациента» представлена на рисунке [1.](#page-8-2)

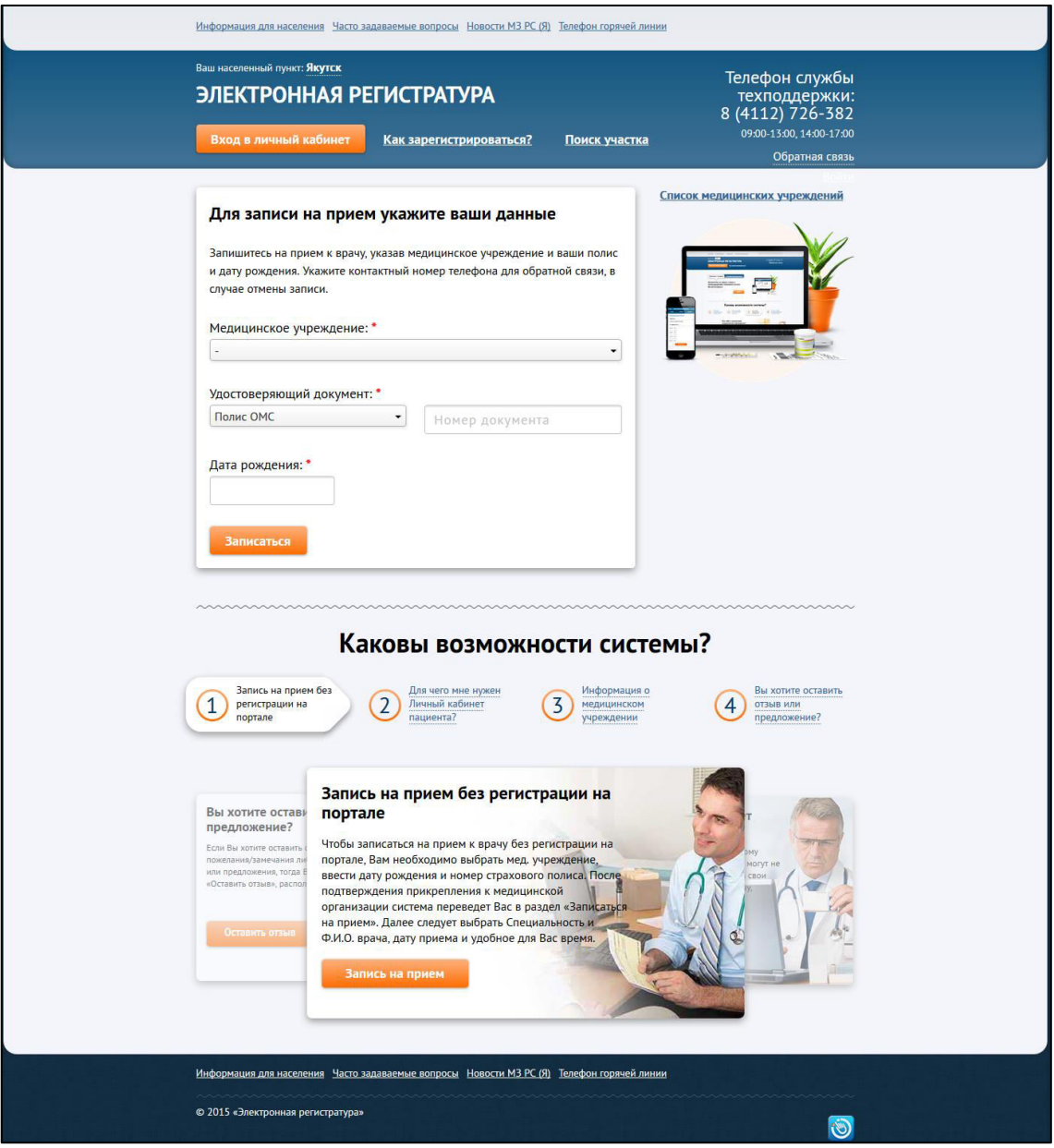

<span id="page-8-2"></span>Рисунок 1 - Стартовая страница системы

Чтобы войти в режим администрирования портала, авторизуйтесь в системе:

1) На стартовой странице щелкните мышью на кнопку Вход в личный кабинет В результате откроется форма авторизации Единый сервис авторизации пользователей системы здравоохранения РС (Я), интерфейс которой представлен на рисунке [2.](#page-9-0)

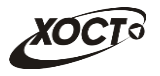

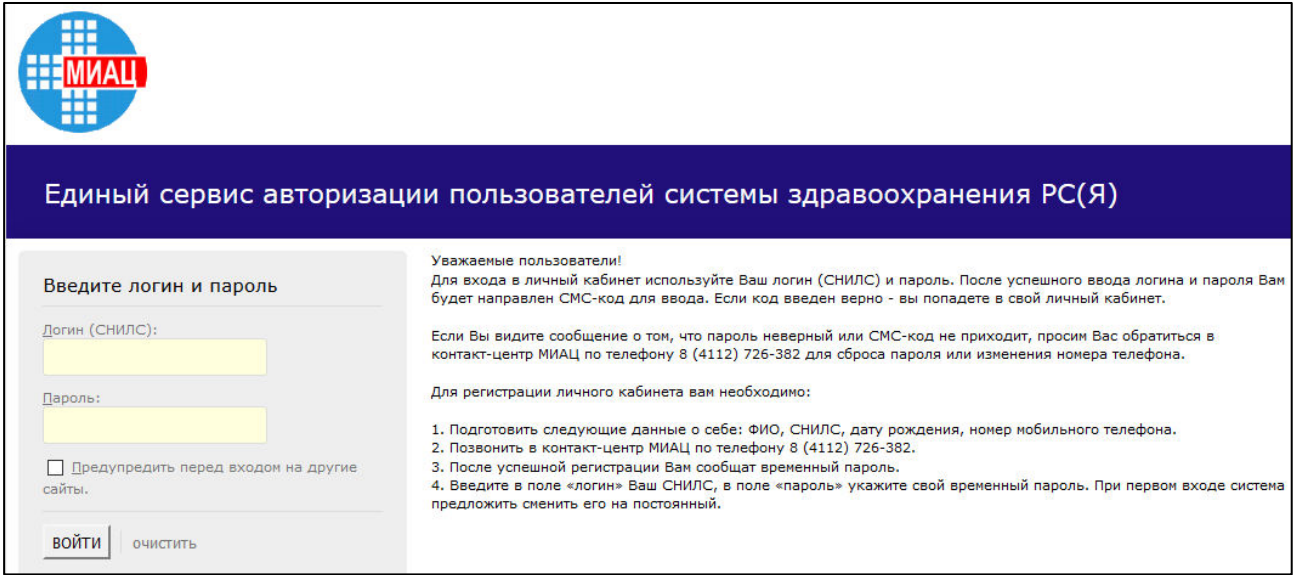

<span id="page-9-0"></span>Рисунок 2 - Форма авторизации. Шаг 1 (ввод логина и пароля)

- 2) Введите логин (СНИЛС) и пароль пользователя с ролью «Суперадминистратор» в соответствующие поля.
- 3) Нажмите на кнопку Войти. В системе присутствует метод двухфакторной авторизации (опционально): после успешного ввода логина и пароля пользователю на мобильный телефон будет направлен СМС-код для ввода (см. рисунок [3\)](#page-9-1).

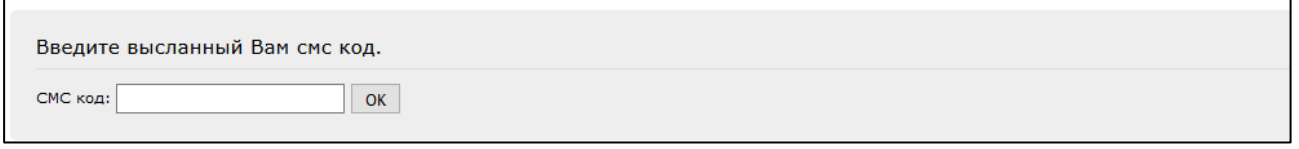

#### <span id="page-9-1"></span>Рисунок 3 – Форма авторизации. Шаг 2 (ввод смс-кода)

4) После успешной авторизации (ввода пары логин / пароль и смс-кода) откроется страница администрирования портала, представленная на рисунке [4.](#page-10-0)

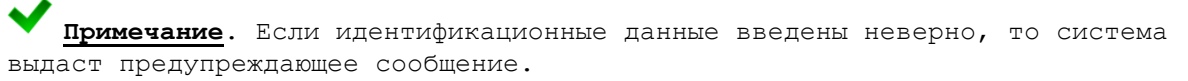

5) Чтобы завершить сеанс работы со страницей администрирования портала, нажмите на ссылку Выход в любой момент.

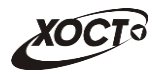

<span id="page-10-0"></span>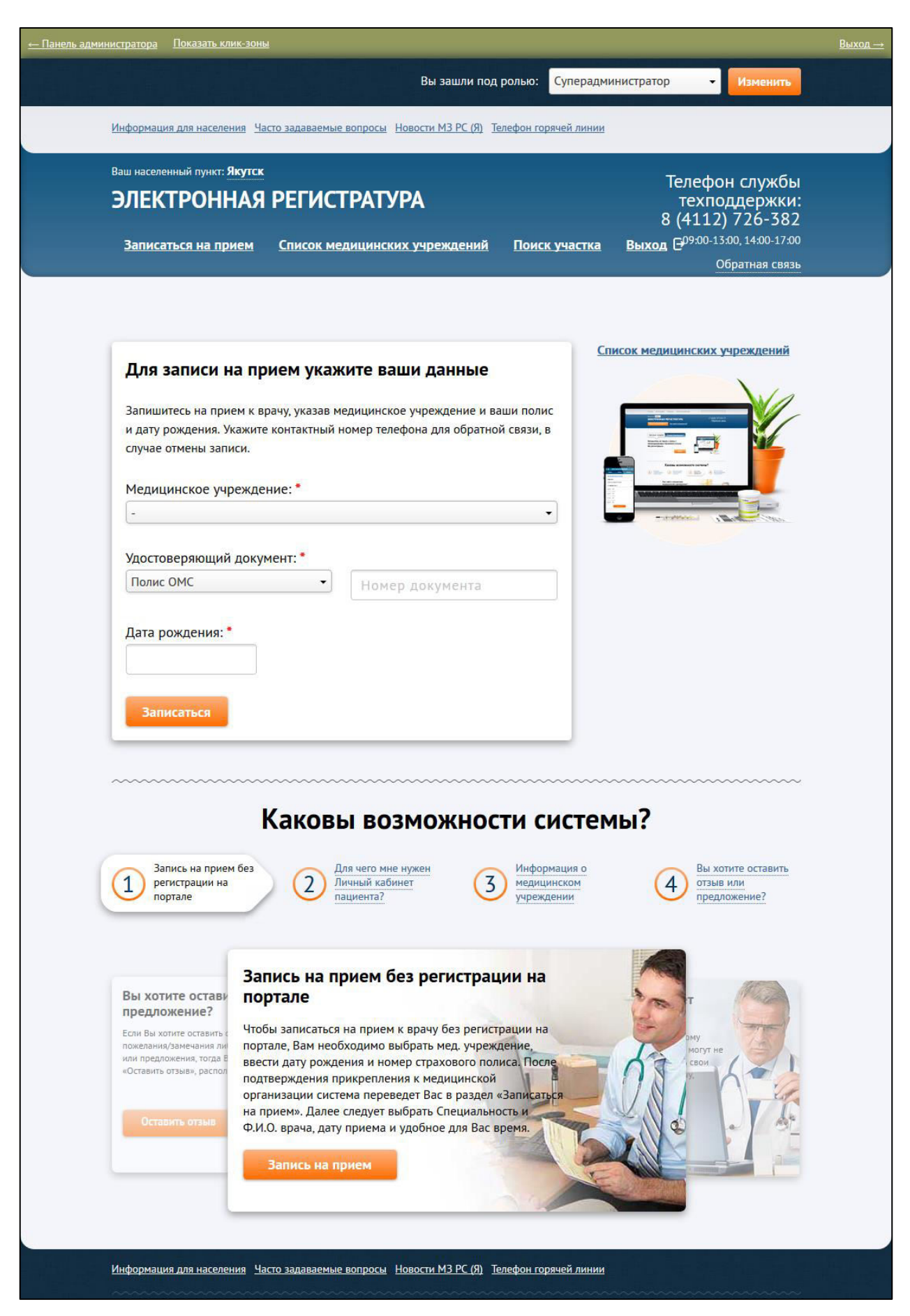

Рисунок 4 - Страница администрирования портала

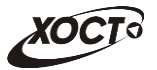

<mark>‼ Внимание!</mark> Введенные данные, идентифицирующие учетную запись (логин и пароль) должны храниться втайне. Пользователь несет ответственность за неразглашение информации.

Интерфейс страницы личного кабинета суперадминистратора представлен на рисунке [4.](#page-10-0) В системе предусмотрена возможность работать только с записями тех пациентов, которые прикреплены к ЛПУ локального администратора.

Роль пользователя отображается в поле Вы зашли под ролью. Чтобы сменить роль (при наличии у пользователя нескольких ролей), выберите требуемую запись в выпадающем списке, после чего нажмите на кнопку изменить

### <span id="page-11-0"></span>**4.2 ǶȉщȐȍ șȊȍȌȍȕȐȧ Ȗ ȔȍȕȦ șȐșȚȍȔȣ ȈȌȔȐȕȐșȚȘȐȘȖȊȈȕȐȧ**

Чтобы перейти в панель администратора, щелкните мышью на ссылку **Панель администратора**. Соответствующий интерфейс представлен на рисунке [5.](#page-11-1)

Чтобы завершить сеанс работы со страницей администрирования портала, в любой момент щелкните мышью на ссылку На сайт, после чего нажмите на ссылку Выход.

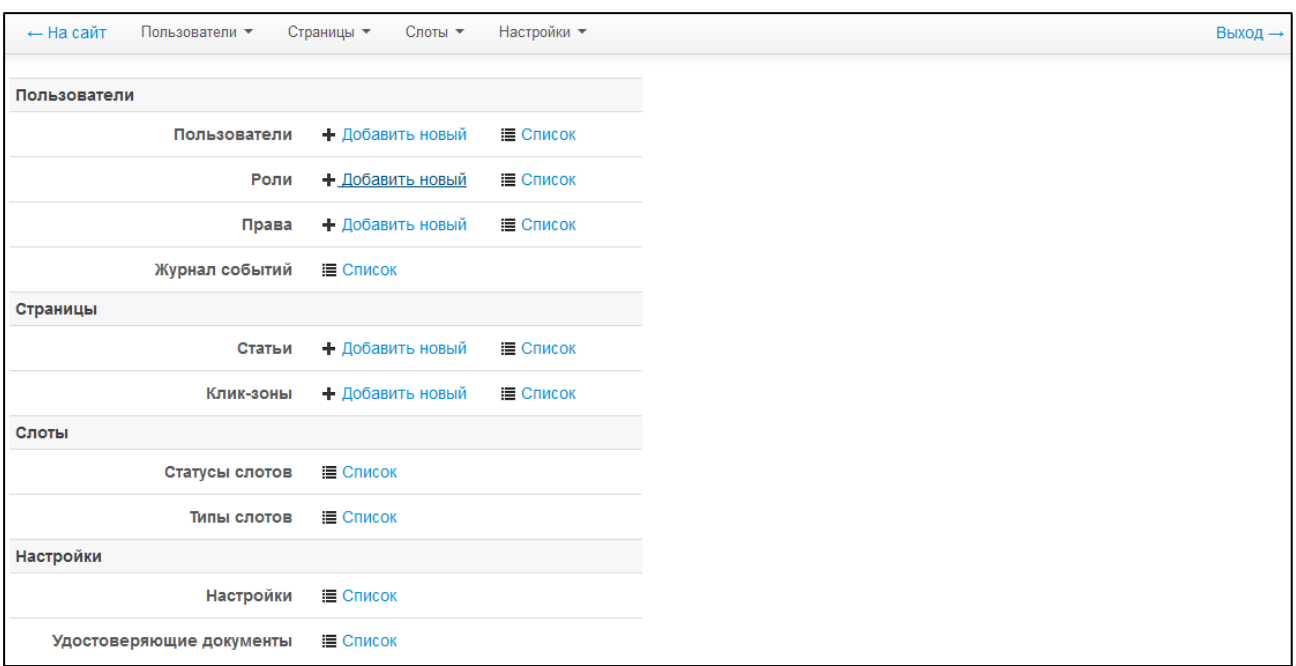

#### <span id="page-11-1"></span>Рисунок 5 - Панель администратора

Разделы / подразделы меню панели администратора доступны в двух видах:

- панель меню;
- список с вынесенными основными возможностями работы с разделами и подразделами.

Функции, предусмотренные в системе:

- раздел «Пользователи»:
	- ⊙ учетные записи пользователей (см. п. [4.3\)](#page-13-0);
	- $\circ$  роли в системе (см. п. [4.4\)](#page-16-0);

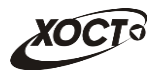

- o журнал событий (см. п. [4.5\)](#page-16-1);
- раздел «Страницы»:
	- $\circ$  статьи (см. п. [4.6\)](#page-17-0);
	- ⊙ КЛИК-ЗОНЫ (СМ. П. [4.7\)](#page-24-0);
- раздел «Слоты»:
	- $\circ$  статусы слотов (см. п. [4.8\)](#page-27-0);
	- $\circ$  типы слотов (см. п. [4.9\)](#page-28-0);
- раздел «Настройки» (см. п. [4.10\)](#page-29-0).

Чтобы перейти в какой-либо элемент администрирования, выберите его в выпадающем списке в панели меню либо щелкните мышью на ссылку Список напротив соответствующего названия подраздела.

Записи в таблицах отображаются постранично. Чтобы изменить количество записей на странице (15, 25, 50, 100, 150 или 200), выберите необходимое значение из выпадающего списка <sup>Записей на страницу 15 √</sup>. Для перехода между страницами предназначена панель навигации | 1 | 2 | 3 | > | >

Чтобы выполнить сортировку записей таблицы по необходимым полям, щелкните мышью на соответствующий столбец. Для изменения порядка сортировки выполните данную процедуру ещё раз.

В системе предусмотрена возможность экспортировать отображаемые на экране данные в один из следующих форматов:

- \*.json;
- \*.xml;
- \*.csv;
- \*.xls.

Чтобы экспортировать данные, щелкните мышью на ссылку наименования желаемого формата. В результате данной операции будет сформирован и загружен в браузер соответствующий файл отчета.

**/! Внимание!** Для корректной загрузки отчетов в браузере у пользователя должны быть разрешены всплывающие окна для сайта портала.

В системе предусмотрена возможность найти / отфильтровать записи в таблицах (параметры фильтрации различны для каждого раздела администрирования). Чтобы осуществить поиск, выполните следующие действия (2 варианта):

- 1) **Вариант №1** (быстрый поиск):
	- а) Введите значения параметров поиска в соответствующих полях для фильтрации.
	- б) Иажмите на кнопку <sup>фильтровать</sup> В таблице отобразятся только попавшие в фильтр записи.

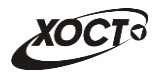

- в) Чтобы очистить поля фильтрации и отобразить таблицу со всеми записями, нажмите на кнопку сбросить
- 2) **Вариант №2** (расширенный поиск):
	- а) Щелкните мышью на слово «Фильтры». В результате для каждого параметра фильтрации станут доступны следующие условия поиска:
		- «содержит»;
		- «не содержит»;
		- «равен»;

Примечание. Для возврата к быстрому поиску вновь щелкните мышью на слово «Фильтры».

- б) Выберите необходимое условие поиска из выпадающего списка (для каждого параметра фильтрации, если необходимо);
- в) Введите значения параметров поиска в соответствующих полях для фильтрации.
- г) Иажмите на кнопку <sup>фильтровать</sup> В таблице отобразятся только попавшие в фильтр записи.
- д) Чтобы очистить поля фильтрации и отобразить таблицу со всеми записями, нажмите на кнопку **Сбросить**

#### <span id="page-13-0"></span>**4.3 ǻȟȍȚȕȣȍ ȏȈȗȐșȐ ȗȖȓȤȏȖȊȈȚȍȓȍȑ**

Интерфейс страницы **Пользователи** представлен на рисунке [6.](#page-14-0) Здесь содержится список всех учетных записей пользователей системы.

Чтобы отобразить данные какой-либо учетной записи пользователя, в колонке

Действия нажмите на кнопку <u>Q Показать</u> напротив необходимой записи. В результате откроется окно просмотра соответствующей информации. Для возврата на предыдущую страницу нажмите на кнопку  $L$  ≡ Вернуться к списку

Чтобы добавить учетную запись пользователя, выполните следующие действия:

1) Нажмите на кнопку + Добавить новый . В результате откроется окно **Новый** пользователь, представленное на рисунке [7](#page-14-1). Для отмены нажмите на кнопку Е Вернуться к списку .

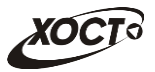

|        | ← На сайт<br>Пользователи - | Слоты -<br>Страницы • | Настройки •   |                   |                               | Выход →          |
|--------|-----------------------------|-----------------------|---------------|-------------------|-------------------------------|------------------|
|        | Рабочий стол / Пользователи |                       |               |                   |                               | + Добавить новый |
| □      | Имя пользователя            | Временный пароль      | Дата создания | Действия          |                               | - Фильтры        |
| П      | 03930732853                 |                       | 30.04.2015    | <b>Q</b> Показать | <b><i>C</i></b> Редактировать | Имя пользователя |
| □      | 03933496882                 |                       | 30.04.2015    | <b>Q</b> Показать | С Редактировать               |                  |
| ⊏      | 06440947364                 |                       | 30.04.2015    | <b>Q</b> Показать | <b><i>C</i></b> Редактировать | Фильтровать      |
| □      | 12547835776                 |                       | 30.04.2015    | Q Показать        | <b><i>C Редактировать</i></b> | Сбросить         |
| $\Box$ | 03579467699                 |                       | 30.04.2015    | <b>Q</b> Показать | С Редактировать               |                  |
| Е      | 03408212915                 |                       | 30.04.2015    | <b>Q</b> Показать | <b><i>C</i></b> Редактировать |                  |
| □      | 08811411960                 |                       | 30.04.2015    | Q Показать        | С Редактировать               |                  |
| □      | 12986209899                 |                       | 30.04.2015    | <b>Q</b> Показать | <b><i>C</i></b> Редактировать |                  |
| Е      | 16067057157                 |                       | 10.12.2015    | <b>Q</b> Показать | <b><i>С</i></b> Редактировать |                  |
| □      | 03409002505                 |                       | 15.12.2015    | Q Показать        | <b><i>C</i></b> Редактировать |                  |
| □      | 12291255232                 |                       | 16.12.2015    | <b>Q</b> Показать | <b><i>C</i></b> Редактировать |                  |

<span id="page-14-0"></span>Рисунок 6 - Пользователи системы

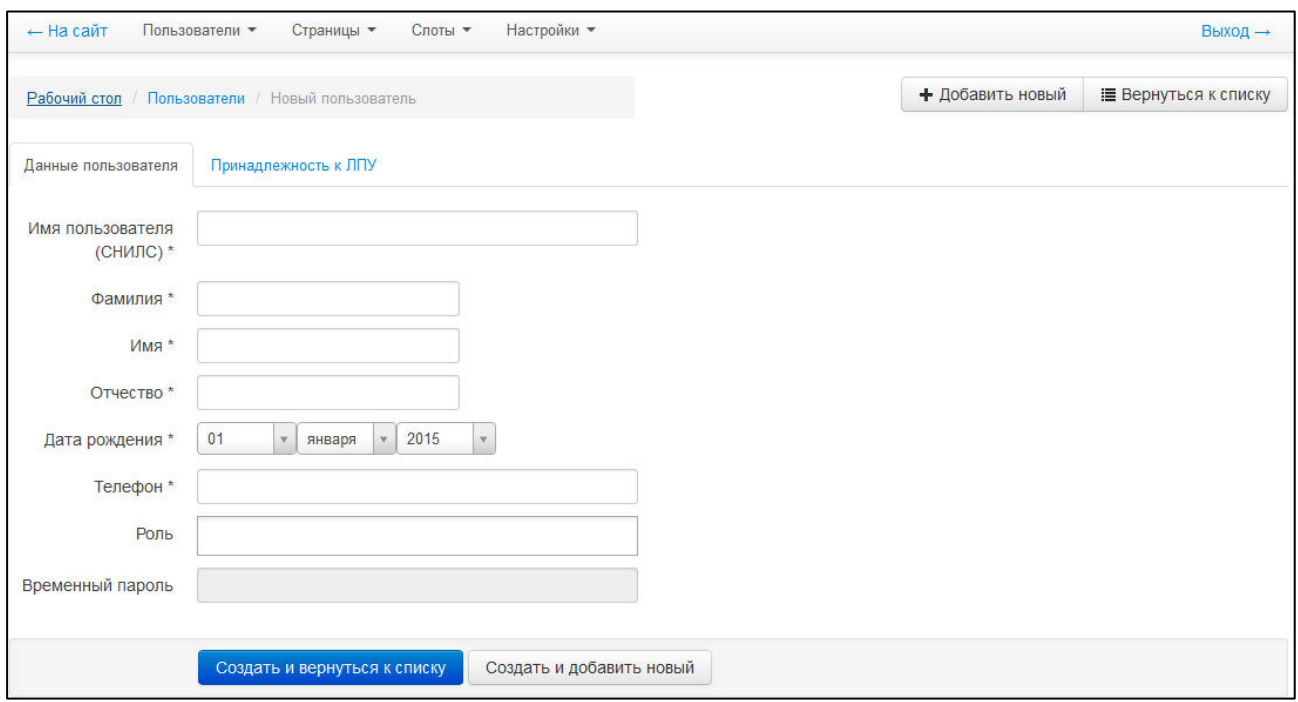

<span id="page-14-1"></span>Рисунок 7 - Новый пользователь

- 2) Заполните следующие поля:
	- а) Вкладка **Данные пользователя** (все поля обязательны к заполнению):
		- Имя пользователя (СНИЛС);
		- Фамилия;
		- Имя;

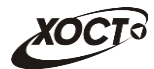

- Отчетство:
- Дата рождения;
- Телефон;
- Пароль;
- Роль (выберите необходимое значение из выпадающего списка; предусмотрена возможность назначить одну или несколько ролей из ролей «Суперадминистратор», «Администратор», Оператор «Коллцентра»);
- б) Вкладка **Принадлежность к ЛПУ**:
	- ЛПУ (в процессе ввода предусмотрена возможность выбрать учреждение из выпадающего списка; принадлежность к ЛПУ заполняется только для пользователей с ролью «Локальный администратор»).
- 3) Чтобы сохранить данные, нажмите на одну из следующих кнопок:
	- а) Кнопка Создать и редактировать сучетная запись будет сохранена, откроется окно редактирования).
	- б) Кнопка Создать и вернуться к списку (учетная запись будет сохранена, откроется список всех записей пользователей системы).
	- в) Кнопка Создать и добавить новый (учетная запись будет сохранена, откроется окно добавления учетной записи пользователя).

Чтобы изменить учетную запись пользователя, выполните следующие действия:

- 1) В таблице **Пользователи** в колонке Действия нажмите на кнопку *<u>С</u> Редактировать* напротив необходимой записи либо щелкните мышью на ссылку с именем пользователя. В результате откроется окно редактирования, интерфейс которого практически идентичен окну добавления учетной записи пользователя (см. рисунок [7\)](#page-14-1). Для отмены нажмите на кнопку Е Вернуться к списку .
- 2) Введите / измените необходимые данные.
- 3) Чтобы сохранить изменения, нажмите на кнопку сохранить или Сохранить и вернуться к списку .

Удалить учетную запись возможно следующими способами:

- Удаление **одной записи** (2 способа):
	- **\*** Удалить **c** В таблице **Пользователи** в колонке Действия нажмите на кнопку напротив необходимой записи (при наличии).
	- ⊙ В режиме редактирования учетной записи нажмите на кнопку и Удалить

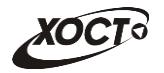

- Удаление **нескольких записей** (2 способа):
	- **В таблице Пользователи** в крайней левой колонке поставьте галочки напротив тех записей, которые требуется удалить. После этого нажмите на KHONKY OK
	- ⊙ В таблице **Пользователи** поставьте галочку в поле «Применить для всех». После этого нажмите на кнопку **МА**

После выполнения запроса на удаление откроется окно для подтверждения соответствующего действия.

#### <span id="page-16-0"></span>**4.4 ǸȖȓȐ Ȋ șȐșȚȍȔȍ**

Интерфейс страницы Роли представлен на рисунке [8](#page-16-2). Здесь содержится список всех ролей пользователей в системе.

|        | Пользователи •<br>Страницы •<br>$-$ На сайт | Слоты •<br>Настройки •  |                                                                                 |                  | Выход →                 |
|--------|---------------------------------------------|-------------------------|---------------------------------------------------------------------------------|------------------|-------------------------|
|        | Рабочий стол / Роли                         |                         |                                                                                 |                  | + Добавить новый        |
|        | Ключ                                        | Название                | Действия                                                                        | - Фильтры        |                         |
| $\Box$ | ROLE_SUPER_ADMIN                            | Суперадминистратор      | Q Показать<br>С Редактировать                                                   |                  | Ключ                    |
| Г      | ROLE ADMIN                                  | Администратор           | Q Показать<br>С Редактировать                                                   |                  |                         |
| $\Box$ | ROLE LOCAL ADMIN                            | Локальный администратор | Q Показать<br>С Редактировать                                                   |                  | Название                |
| С      | ROLE PATIENT                                | Пациент                 | Q Показать<br><b><i>C</i></b> Редактировать                                     |                  |                         |
| □      | ROLE CALLCENTRE OPERATOR                    | Оператор колл-центра    | <b>Q</b> Показать<br>С Редактировать                                            | <b>*</b> Удалить | Фильтровать<br>Сбросить |
|        | OK<br>Применить для всех<br>Удалить         |                         | Экспорт: json, xml, csv, xls - 1/1 - Всего 5 записей - Записей на страницу   25 |                  |                         |

<span id="page-16-2"></span>Рисунок 8 - Роли

Чтобы отобразить данные о какой-либо роли, в колонке Действия нажмите на кнопку

• Показать напротив необходимой записи. В результате откроется окно просмотра соответствующей информации. Для возврата на предыдущую страницу нажмите на кнопку

Е Вернуться к списку

<mark>11 внимание</mark>! Не рекомендуется добавлять новые, а также редактировать и удалять существующие роли в системе.

#### <span id="page-16-1"></span>**4.5 ǮțȘȕȈȓ șȖȉȣȚȐȑ**

.

Интерфейс страницы Журнал событий представлен на рисунке [9.](#page-17-2) В данном разделе отображаются события, связанные с основными действиями всех пользователей.

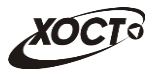

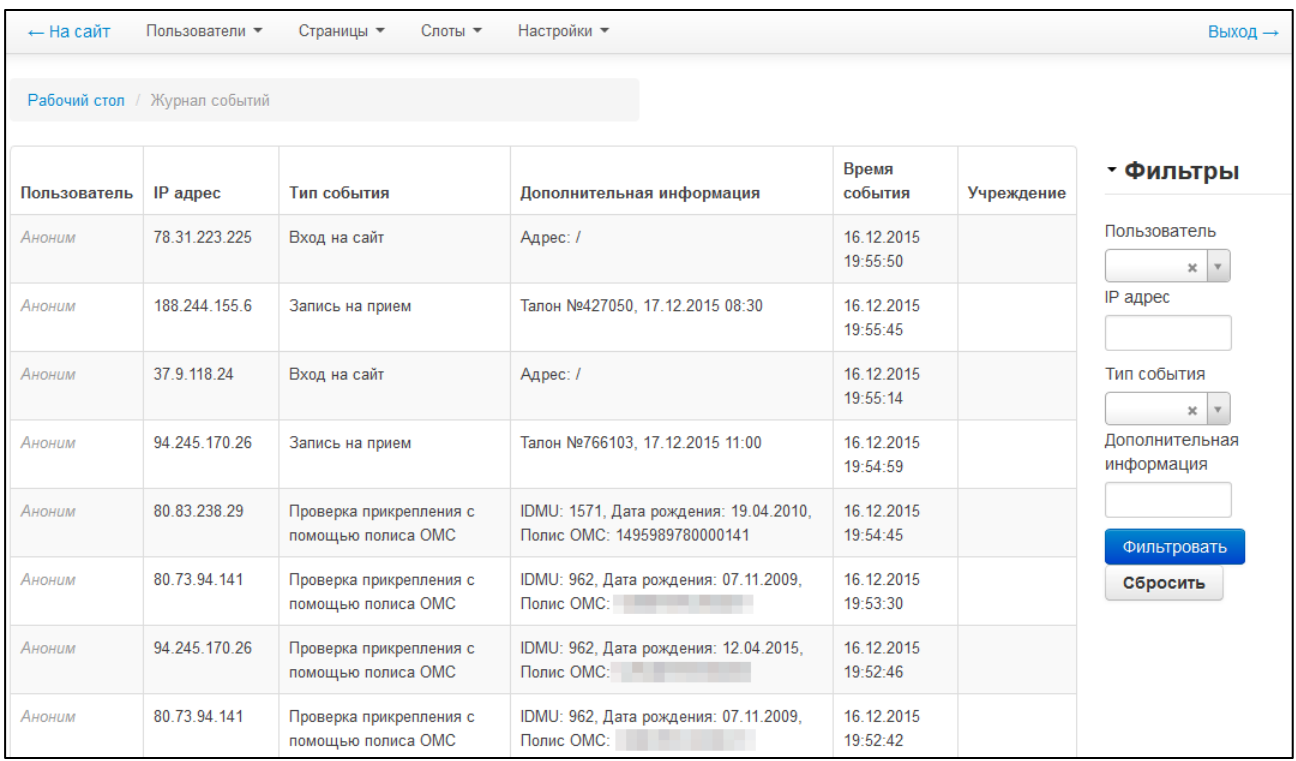

#### <span id="page-17-2"></span>Рисунок 9 - Журнал событий

Здесь по каждому событию указывается следующая информация:

- IP-адрес пользователя;
- тип события:
- дополнительная (техническая) информация;
- время наступления события;
- учреждение пользователя.

#### <span id="page-17-0"></span>**4.6 ǹȚȈȚȤȐ**

#### <span id="page-17-1"></span>**4.6.1 ǸȈȉȖȚȈ șȖ șȚȈȚȤȧȔȐ**

Статьи предназначены для информирования пользователей о полезных для них сведениях, таких как *Новости МЗ РС (Я)*, Часто задаваемые вопросы, необходимые телефоны и адреса и проч. Статьи располагаются на стартовой странице портала (см. рисунок [1\)](#page-8-2) в верхней и нижней части окна.

Интерфейс предназначенной для администрирования страницы Статьи представлен на рисунке [10](#page-18-0). Здесь содержится список всех статей, отображаемых на портале.

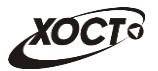

|   | Рабочий стол / Статьи |                                     |                   |                      |                  |                   |                   |                               |                  | + Добавить новый |
|---|-----------------------|-------------------------------------|-------------------|----------------------|------------------|-------------------|-------------------|-------------------------------|------------------|------------------|
|   | Алиас                 | Заголовок                           | Статья<br>активна | Отображать<br>в меню | Дата<br>создания | Дата<br>изменения | Действия          |                               |                  | • Фильтры        |
| г | information           | Информация для<br>населения         | да                | да                   | 09.12.2013       | 03.10.2014        | Q Показать        | <b><i>C</i></b> Редактировать | <b>*</b> Удалить | Алиас            |
|   | operator_reports      | Отчеты оператора<br>колл-центра     | нет               | нет                  | 30.04.2015       |                   | <b>Q</b> Показать | <b><i>C</i></b> Редактировать | <b>*</b> Удалить | Заголовок        |
| г | local admin reports   | Отчеты локального<br>администратора | нет               | нет                  | 14.07.2014       | 02.10.2015        | Q Показать        | <b><i>C</i></b> Редактировать | <b>*</b> Удалить | Фильтровать      |
| □ | <b>FAQ</b>            | Часто задаваемые<br>вопросы         | да                | да                   | 20.03.2014       | 20.08.2014        | <b>Q</b> Показать | <b><i>C</i></b> Редактировать | <b>*</b> Удалить | Сбросить         |
|   | news                  | Новости МЗ РС (Я)                   | да                | да                   | 29.11.2013       | 03.10.2014        | Q Показать        | С Редактировать               | <b>*</b> Удалить |                  |
|   | hotline               | Телефон горячей<br>линии            | да                | да                   | 24.12.2013       | 03.10.2014        | Q Показать        | <b><i>С</i></b> Редактировать | <b>*</b> Удалить |                  |
| П | registration          | Как<br>зарегистрироваться?          | да                | нет                  | 06.12.2013       | 20.08.2014        | Q Показать        | <b><i>C</i></b> Редактировать | <b>*</b> Удалить |                  |

<span id="page-18-0"></span>Рисунок 10 - Статьи

Чтобы изменить порядок расположения статей на портале, выполните следующие действия (для каждой строки):

- 1) Нажмите на строку с необходимой записью.
- 2) Удерживая левую клавишу мыши, перетащите текущую строку в желаемую позицию в таблице, после чего отпустите. Верхняя (нижняя) запись в таблице означает то, что соответствующая ей статья на стартовой странице портала будет находиться слева (справа).

Чтобы отобразить данные о какой-либо статье, в колонке Действия нажмите на кнопку Q Показать иапротив необходимой записи. В результате откроется окно просмотра соответствующей информации. Для возврата на предыдущую страницу нажмите  $H$ а кнопку  $\equiv$  Вернуться к списку

Чтобы добавить статью, выполните следующие действия:

- 1) Нажмите на кнопку + <sup>Добавить новый</sup>, в результате откроется окно **Новая статья**, представленное на рисунке [11](#page-19-0). Для отмены нажмите на кнопку Е Вернуться к списку .
- 2) Заполните следующие поля:
	- а) *Алиас* (т.е. псевдоним уникальное имя; обязательно к заполнению);
	- б) *Заголовок* статьи (обязательно к заполнению);
	- в) *Текст* статьи (ввод данных производится при помощи встроенного редактора, правила работы с которым описаны в п. [4.6.2\)](#page-20-0);
	- г) *Статья активна* (для задания активности статьи поставьте галочку в данном поле; неактивная статья не будет отображаться, а также под неё не будет зарезервировано соответствующее место на стартовой странице):

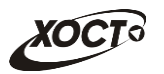

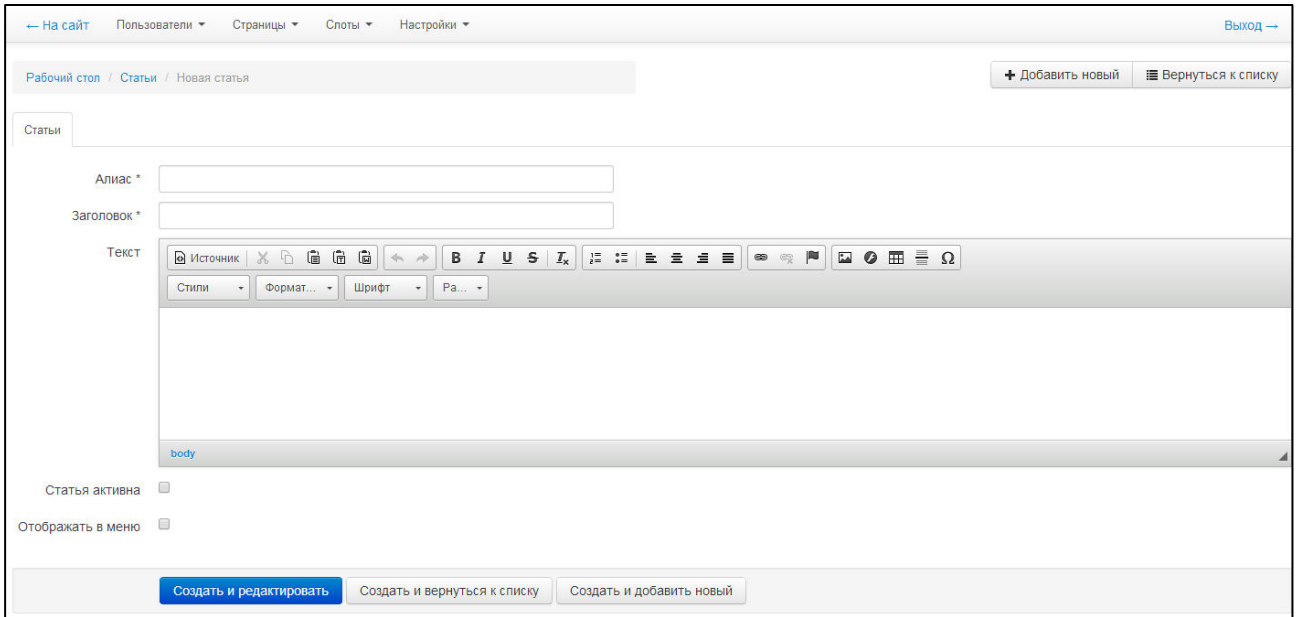

<span id="page-19-0"></span>Рисунок 11 - Новая статья

- д) *Отображать в меню* (при необходимости отобразить ссылку на статью на стартовой странице поставьте галочку в данном поле).
- 3) Чтобы сохранить данные, нажмите на одну из следующих кнопок:
	- а) Кнопка Создать и редактировать (статья будет сохранена, откроется окно редактирования).
	- б) В Кнопка Создать и вернуться к списку и статья будет сохранена, откроется список всех записей статей).
	- в) Кнопка Создать и добавить новый статья будет сохранена, откроется окно добавления новой статьи).

Чтобы изменить статью, выполните следующие действия:

*<u>С</u> Редактировать* 

1) В таблице **Статьи** в колонке Действия нажмите на кнопку напротив необходимой записи либо щелкните мышью на заголовок статьи. В результате откроется окно редактирования, интерфейс которого практически идентичен окну добавления статьи (см. рисунок [11](#page-19-0)). Для отмены нажмите на кнопку | Е Вернуться к списку

- 2) Введите / измените необходимые данные.
- 3) Чтобы сохранить изменения, нажмите на кнопку сохранить или Сохранить и вернуться к списку .

Удалить статью возможно следующими способами:

- Удаление **одной записи** (2 способа):
	- **\*** Удалить **o** В таблице Статьи в колонке Действия нажмите на кнопку напротив необходимой записи.

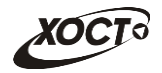

- **o** В режиме редактирования статьи нажмите на кнопку Удалить
- Удаление **нескольких записей** (2 способа);
	- В таблице Статьи в крайней левой колонке поставьте галочки напротив тех записей, которые требуется удалить. После этого нажмите на кнопку  $\frac{OK}{d}$
	- **В таблице Статьи поставьте галочку в поле «Применить для всех». После** этого нажмите на кнопку ок

После выполнения запроса на удаление откроется окно для подтверждения соответствующего действия.

#### <span id="page-20-0"></span>**4.6.2 ǸȍȌȈȒȚȖȘ ȚȍȒșȚȈ șȚȈȚȍȑ**

Текстовый редактор встроен в систему администрирования для удобства пользователя при работе над созданием статьи. Информация, размещаемая в системе, редактируется через **WYSIWYG** (What You See Is What You Get) редактор, который позволяет работать с текстами, таблицами, изображениями и контекстными ссылками. Интерфейс данного редактора изображен на рисунке [12](#page-20-1) и похож на упрощенную панель инструментов ПО Microsoft Office Word.

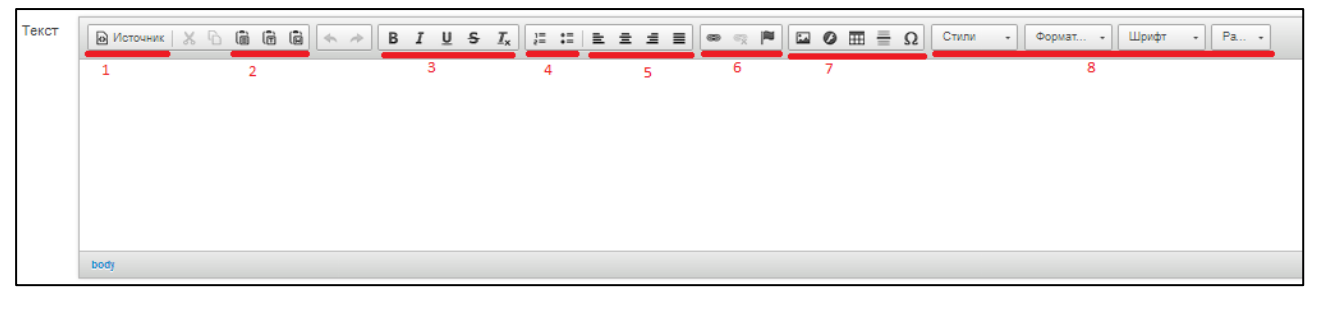

Рисунок 12 – Текстовый редактор

На рисунке [12](#page-20-1) отмечены и пронумерованы следующие области редактора, которым требуется уделить особое внимание:

- <span id="page-20-1"></span>а) Область 1. Здесь размещены закладки представления текущего документа. В зависимости от выполняемых задач возможно выбрать один из видов редактирования:
	- ⊙ *визуальный* (по умолчанию, кнопка «Источник» отжата; редактирование ведется в режиме «Дизайн»);
	- o *Ȋ ȊȐȌȍ HTML-ȒȖȌȈ* (ȒȕȖȗȒȈ «ǰșȚȖȟȕȐȒ» ȕȈȎȈȚȈд;
- б) **Область 2** (*Вставить / Вставить только текст / Вставить из Word*). Данные кнопки позволяют вставить скопированный текст. Кнопка Вставить из Word позволяет добавить текст на сайт без сохранения примененного форматирования. Не рекомендуется вставлять текст непосредственно из ПО MS Office Word.
- в) **Область 3, 4, 5**. Элементы содержат стандартные инструменты оформления текста:
	- $\circ$  управление начертанием шрифта:
	- **o** выравнивание текста;
	- ⊙ оформление текста в обычный и нумерованный список;

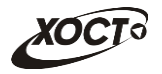

- г) **Область 6** (*Вставить / Редактировать ссылку*). Предварительно выделите участок текста, который необходимо сделать ссылкой. После этого заполните следующие вкладки (рисунок [13\)](#page-21-0):
	- o *ǰȕȜȖȘȔȈȞȐя Ȗ șșȣȓȒȍ*;
	- **o Цель** (область действия);
	- ⊙ *Загрузка* файлов (при необходимости);
	- **o** Дополнительно;

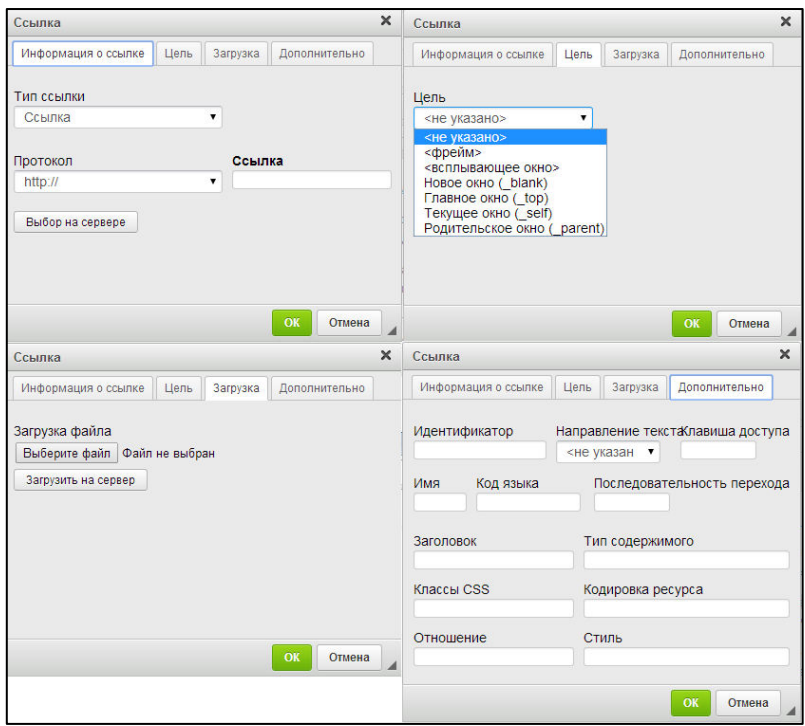

<span id="page-21-0"></span>Рисунок 13 - Текстовый редактор. Работа со ссылкой

- д) Область 7. Элементы:
	- ⊙ *Таблица*. Для добавления таблицы заполните следующие вкладки (рисунок [14\)](#page-22-0):
		- Свойства таблицы;
		- Дополнительно;
	- Изображение. Для добавления изображения заполните следующие вкладки (рисунок [15\)](#page-22-1):
		- Данные об изображении;
		- *Ссылка*;
		- Загрузить;
		- Дополнительно;
	- *Flash*. Для добавления Flash-роликов заполните следующие вкладки (рисунок [16\)](#page-23-0):
		- Основное;
		- Загрузка файла;
		- Свойства;
		- Дополнительно;

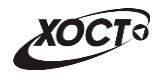

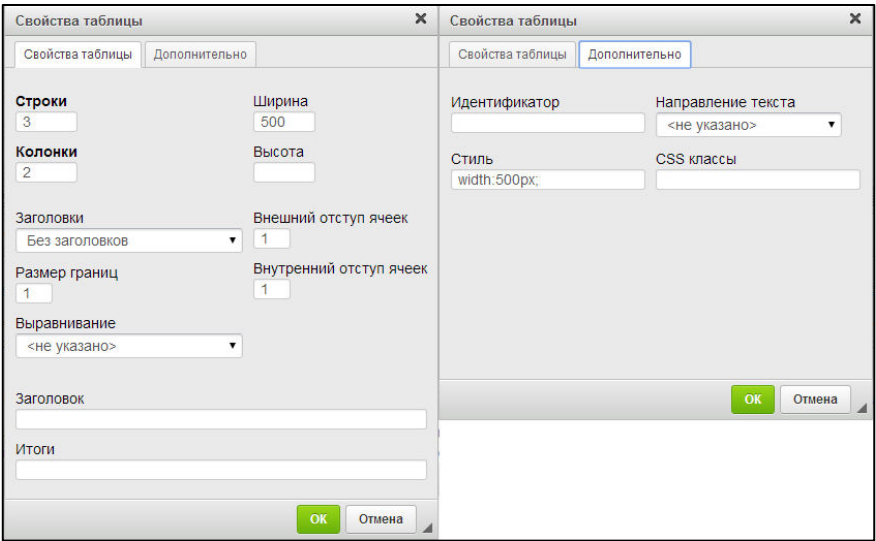

<span id="page-22-0"></span>Рисунок 14 - Текстовый редактор. Работа с таблицей

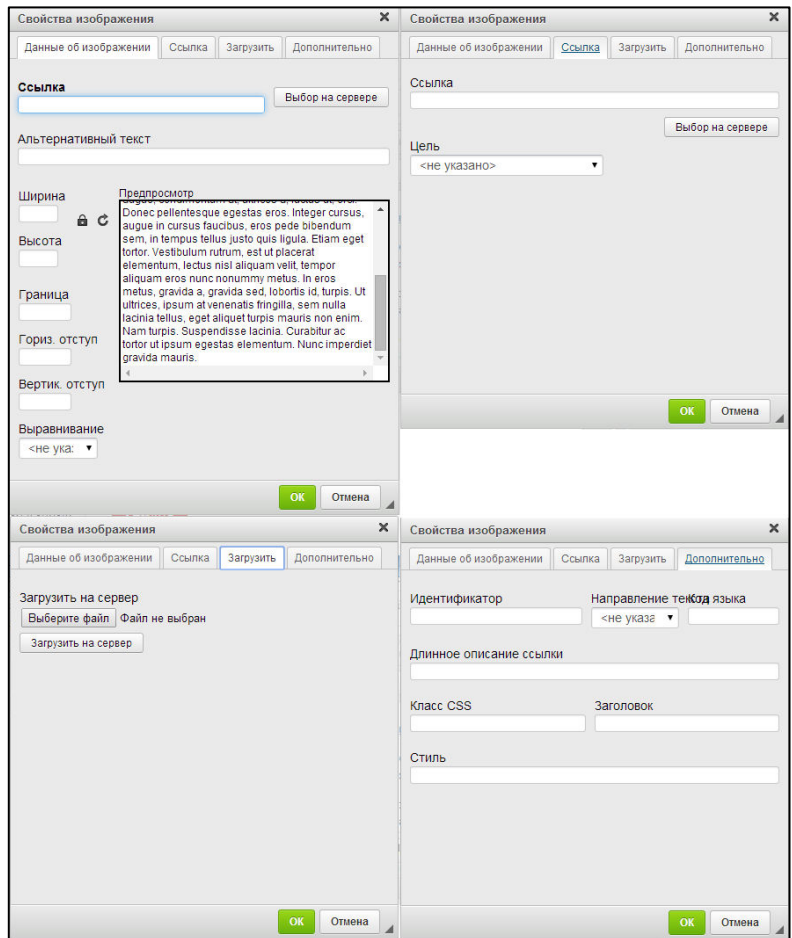

<span id="page-22-1"></span>Рисунок 15 - Текстовый редактор. Работа с изображением

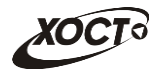

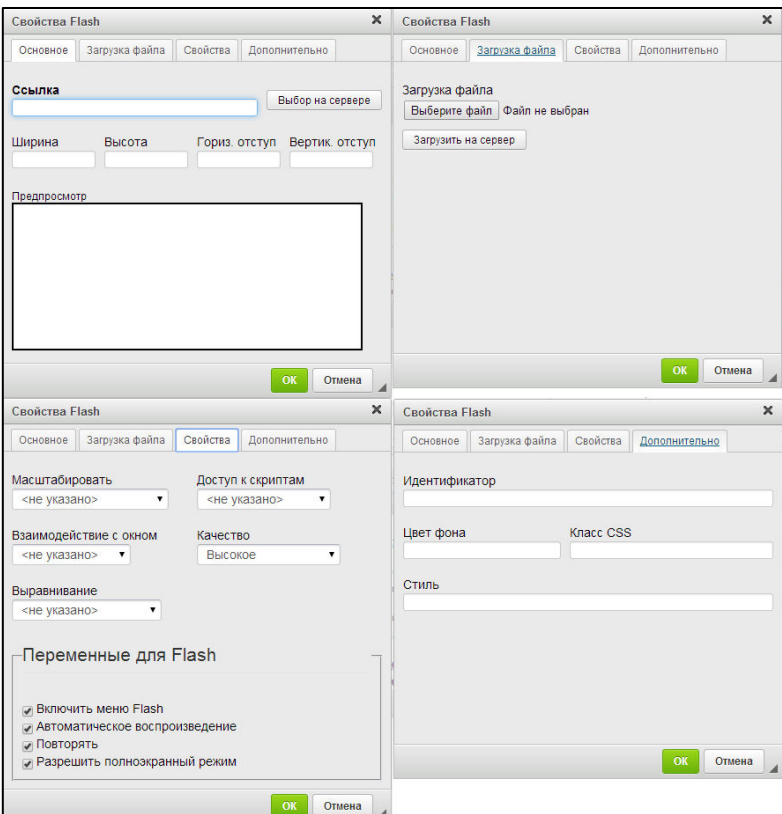

<span id="page-23-0"></span>Рисунок 16 – Текстовый редактор. Работа с Flash

- ⊙ Горизонтальная линия.
- **o** Специальный символ.

#### е) Область 8. Элементы:

- **o** *Cтили*.
- o *ǼȖȘȔȈȚȐȘȖȊȈȕȐȍ*.
- ⊙ *Шрифт*.
- **o** *Paзмер шрифта*.

Примечание. При оформлении материалов в редакторе рекомендуется пользоваться предопределенными стилями из выпадающего списка Стили. Это необходимо для того, чтобы сохранить целостность сайта, его внешний вид, не нарушить визуальную иерархию элементов на странице. Выпадающий список стилей, определенных на этапе разработки дизайна, поможет быстро оформить выделенный блок информации в соответствии с его назначением, будь то заголовок, список или изображение.

Текущий стиль в списке связан с положением курсора над конкретным элементом на странице. Если элемент страницы оформлен в соответствии с одним из определенных стилей, то в списке отображается его название.

Для выбора одного из стилей / форматирования / шрифта / размера шрифта достаточно выделить нужный фрагмент или установить курсор на место предполагаемого размещения оформляемой информации и выбрать надлежащий стиль из списка.

# <span id="page-24-0"></span>**4.7 Клик-зоны**

Контент на страницах портала вносится по средствам наполнения клик-зон. Интерфейс страницы Клик-зоны представлен на рисунке [17](#page-24-1). Здесь содержится список всех клик-зон сайта системы. Перечень клик-зон системы представлен в таблице [2.](#page-24-2)

|                      | Рабочий стол / Клик-зоны          |                                                                                      |                         |                   |                                                                                  | + Добавить новый        |
|----------------------|-----------------------------------|--------------------------------------------------------------------------------------|-------------------------|-------------------|----------------------------------------------------------------------------------|-------------------------|
| $\Box$               | Алиас                             | Название                                                                             | <b>Дата</b><br>создания | Пата<br>изменения | <b>Действия</b>                                                                  | - Фильтры               |
| $\qquad \qquad \Box$ | homepage_appointment              | Текст в блоке о записи на прием на главной страницу                                  | 29.11.2013              | 19.06.2014        | <b><i>G Редактировать</i></b><br><b>Q</b> Показать<br><b>*</b> Удалить           | Алиас                   |
| ▣                    | appointment policy title          | Заголовок на странице проверки прикрепления по полису                                | 29.11.2013              | 26.12.2013        | <b>Q</b> Показать<br><b><i>G Редактировать</i></b><br><b>*</b> Удалить           | Название                |
| 目                    | appointment policy text           | Сопроводительный текст на странице проверки прикрепления по<br>полису                | 29.11.2013              | 26.12.2013        | <b>G</b> Редактировать<br><b>Q</b> Показать<br><b>*</b> Удалить                  |                         |
| ⊟                    | hospital message                  |                                                                                      | 19.06.2014              | 19.06.2014        | <b>С Редактировать</b><br><b>Q</b> Показать<br><b>*</b> Удалить                  | Сбросить<br>Фильтровать |
|                      | copyright                         | Копирайт                                                                             | 19.06.2014              | 26.12.2013        | <b>Q</b> Показать<br><b>*</b> Удалить<br><b>ИЗ</b> Редактировать                 |                         |
| $\qquad \qquad \Box$ | creator                           | Информация о разработчике                                                            | 19.06.2014              | 26 12 2013        | <b>Q</b> Показать<br><b>С Редактировать</b><br><b>*</b> Удалить                  |                         |
| $\qquad \qquad \Box$ | local admin reports               | Отчеты локального администратора                                                     | 25.12.2013              | 25.12.2013        | <b>Q</b> Показать<br><b><i>G</i></b> Редактировать<br><b>*</b> Удалить           |                         |
| $\qquad \qquad \Box$ | patient_card                      | Карта пациента                                                                       | 25.12.2013              | 19.06.2014        | <b>Q</b> Показать<br><b><i>C Редактировать</i></b><br><b>*</b> Удалить           |                         |
| 0                    | appointment clinic title          | Заголовок на странице проверки прикрепления авторизованного<br>пациента              | 26.12.2013              | 26.12.2013        | <b>Q</b> Показать <b>G</b> Редактировать<br><b>Ж</b> Удалить                     |                         |
| m                    | appointment clinic text           | Сопроводительный текст на странице проверки прикрепления<br>авторизованного пациента | 26.12.2013              | 19.06.2014        | <b>G</b> Редактировать<br><b>Q</b> Показать<br><b>*</b> Удалить                  |                         |
| $\Box$               | appointment blacklisted message   | Сообщение при попытке пользователя из черного списка записаться<br>на прием          | 27.12.2013              | 19.06.2014        | <b>Q</b> Показать<br><b>G</b> Редактировать<br><b>*</b> Удалить                  |                         |
| ■                    | terminal welcome                  | Инфоматы: Приветствие на главной странице                                            | 19.06.2014              | 19 06 2014        | <b>G</b> Редактировать<br><b>Q</b> Показать<br><b>*</b> Удалить                  |                         |
| $\square$            | feature-1                         | Запись на прием без регистрации на портале                                           | 19.06.2014              | 19.06.2014        | <b>Q</b> Показать<br><b>С Редактировать</b><br><b>*</b> Удалить                  |                         |
| 量                    | feature-2                         | Для чего мне нужен Личный кабинет пациента?                                          | 19.06.2014              | 19.06.2014        | <b>Q</b> Показать<br><b><i>G Редактировать</i></b><br><b>*</b> Удалить           |                         |
| $\Box$               | feature-3                         | Информация о медицинском учреждении                                                  | 19.06.2014              | 19.06.2014        | <b>G</b> Редактировать<br><b>Q</b> Показать<br><b>*</b> Удалить                  |                         |
|                      | <b>Применить для всех Удалить</b> | OK                                                                                   |                         |                   | Экспорт: json, xml, csv, xls - 1/2 - Всего 26 записей - Записей на страницу   15 |                         |

<span id="page-24-1"></span>Рисунок 17 - Клик-зоны

<span id="page-24-2"></span>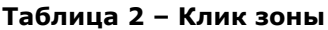

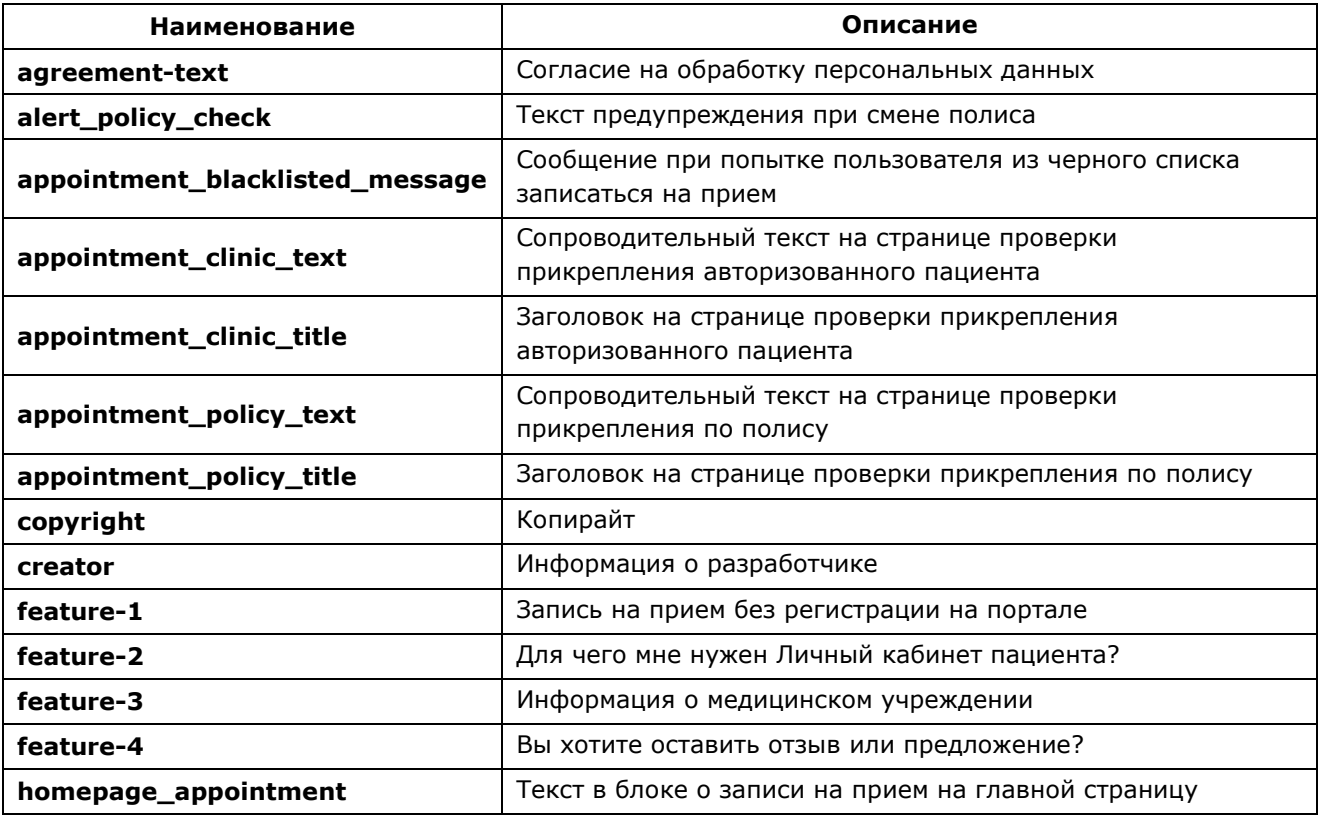

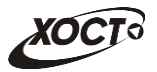

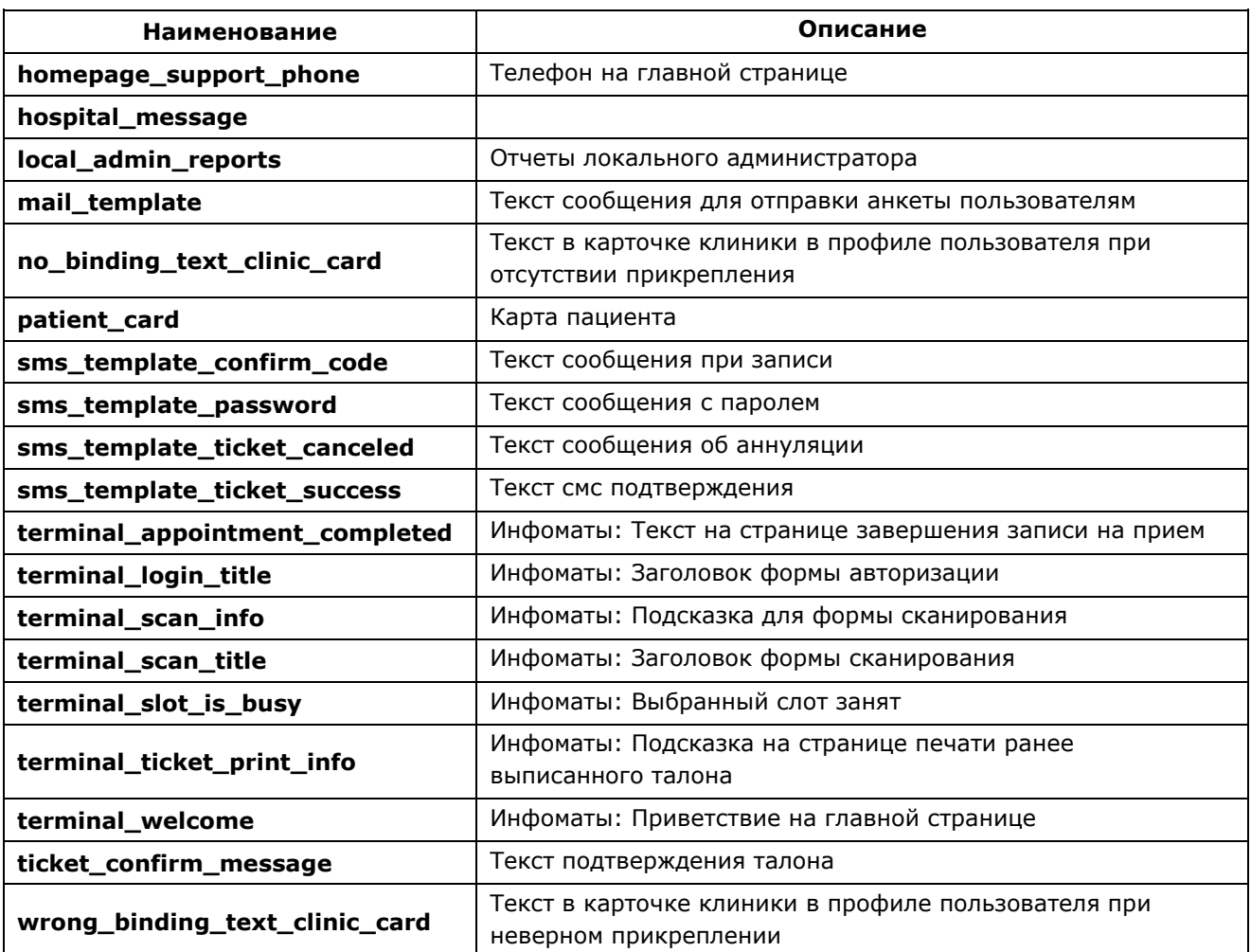

Чтобы отобразить данные какой-либо клик-зоны, в колонке *Действия* нажмите на кнопку Q Показать иапротив необходимой записи. В результате откроется окно просмотра соответствующей информации. Для возврата на предыдущую страницу нажмите

на кнопку  $L \equiv$  Вернуться к списку

Чтобы добавить клик-зону, выполните следующие действия:

- 1) Нажмите на кнопку + Добавить новый | В результате откроется окно **Новая клик-зона**, представленное на рисунке [18](#page-26-0). Для отмены нажмите на кнопку Е Вернуться к списку .
- 2) Заполните следующие поля:
	- а) *Алиас* (т.е. псевдоним уникальное имя; обязательно к заполнению);
	- б) *Название*;
	- в) *Текст* клик-зоны (ввод данных производится при помощи встроенного редактора, правила работы с которым описаны в п. [4.6.2\)](#page-20-0);

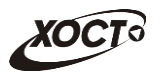

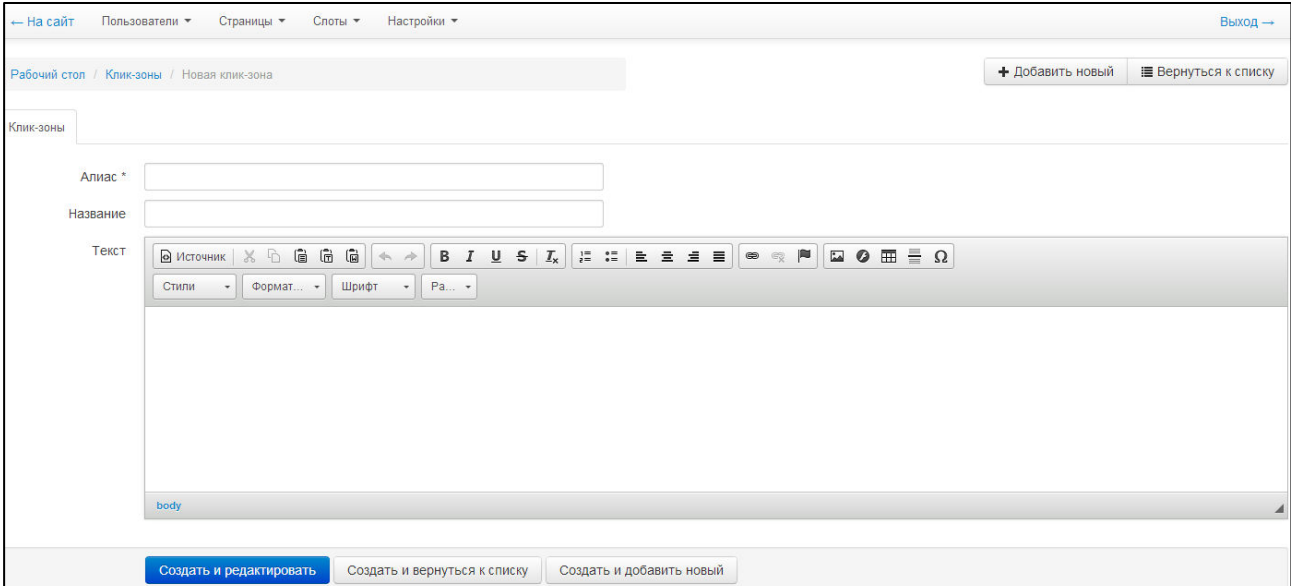

<span id="page-26-0"></span>Рисунок 18 - Новая клик-зона

3) Чтобы сохранить данные, нажмите на одну из следующих кнопок:

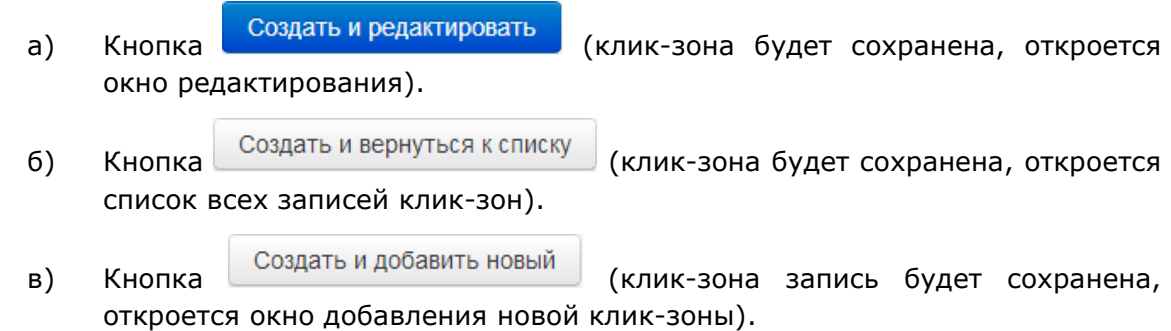

Чтобы изменить клик-зону, выполните следующие действия:

• Редактировать 1) В таблице **Клик-зоны** в колонке Действия нажмите на кнопку напротив необходимой записи либо щелкните мышью на ссылку с алиасом или названием клик-зоны. В результате откроется окно редактирования, интерфейс которого практически идентичен окну добавления клик-зоны (см. рисунок [18\)](#page-26-0).

Для отмены нажмите на кнопку | ≡ Вернуться к списку

- 2) Введите / измените необходимые данные.
- 3) Чтобы сохранить изменения, нажмите на кнопку сохранить или Сохранить и вернуться к списку .

Удалить клик-зону возможно следующими способами:

- Удаление **одной записи** (2 способа):
	- **\*** Удалить **○ В таблице Клик-зоны** в колонке Действия нажмите на кнопку напротив необходимой записи.
	- ⊙ В режиме редактирования клик-зоны нажмите на кнопку Удалить

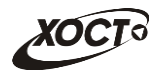

- Удаление **нескольких записей** (2 способа);
	- $\circ$  В таблице **Клик-зоны** в крайней левой колонке поставьте галочки напротив тех записей, которые требуется удалить. После этого нажмите на KHONKY OK
	- **В таблице Клик-зоны** поставьте галочку в поле «Применить для всех». После этого нажмите на кнопку <u>и ок</u>

После выполнения запроса на удаление откроется окно для подтверждения соответствующего действия.

### <span id="page-27-0"></span>**4.8 ǹȚȈȚțșȣ șȓȖȚȖȊ**

Интерфейс страницы **Статусы слотов** представлен на рисунке [19](#page-27-1). Здесь содержится список всех статусов для слотов (талонов) портала.

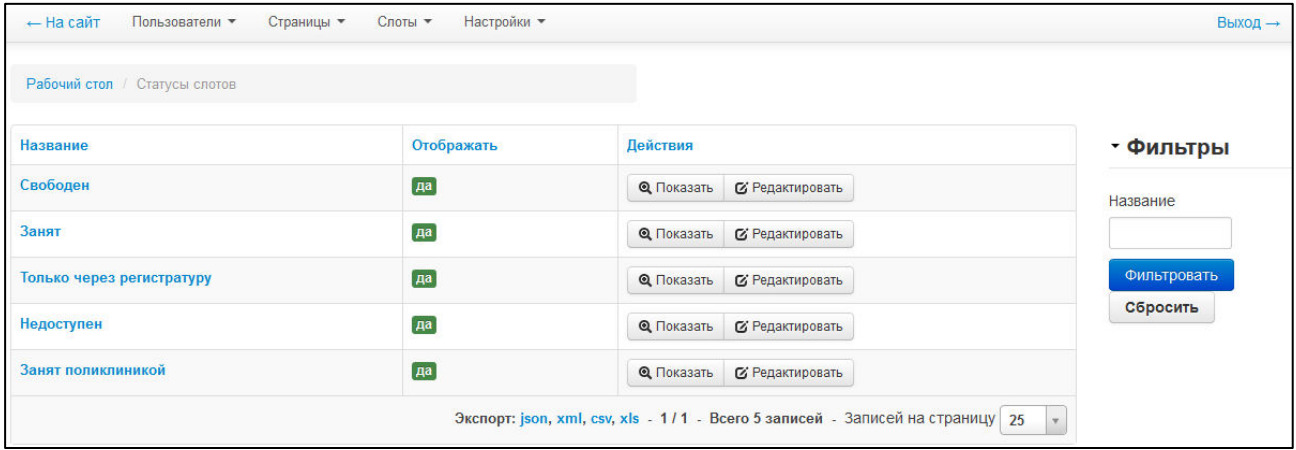

#### <span id="page-27-1"></span>Рисунок 19 - Статусы слотов

Примечание. В системе отсутствует возможность добавить новые или удалить CVWeCTBVЮWHO CTATVCH CJOTOB.

Чтобы отобразить данные какого-либо статуса слота, в колонке Дейст*вия* нажмите на

кнопку Q Показать иапротив необходимой записи. В результате откроется окно просмотра соответствующей информации. Для возврата на предыдущую страницу нажмите

на кнопку | Е Вернуться к списку

Чтобы изменить запись какого-либо статуса слота, выполните следующие действия:

- 1) В таблице **Статусы слотов** в колонке Действия нажмите на кнопку *<u>G</u>* Редактировать напротив необходимой записи либо щелкните мышью на ссылку с названием статуса. В результате откроется окно редактирования, интерфейс которого представлен на рисунке [20](#page-28-1). Для отмены нажмите на кнопку Е Вернуться к списку .
- 2) При необходимости отображения текущего статуса в системе поставьте галочку в поле Отображать.

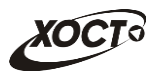

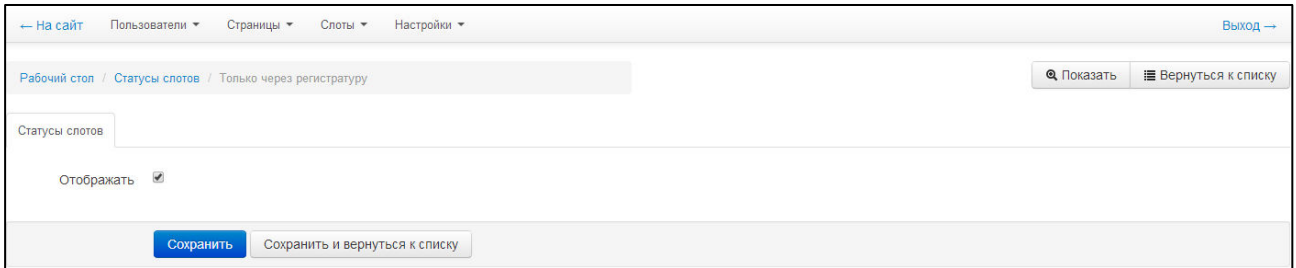

#### <span id="page-28-1"></span>Рисунок 20 – Редактирование статуса слота

3) Чтобы сохранить изменения, нажмите на кнопку сохранить или Сохранить и вернуться к списку .

#### <span id="page-28-0"></span>**4.9 ǺȐȗȣ șȓȖȚȖȊ**

Интерфейс страницы **Типы слотов** представлен на рисунке [21.](#page-28-2) Здесь содержится список всех типов слотов (талонов) портала.

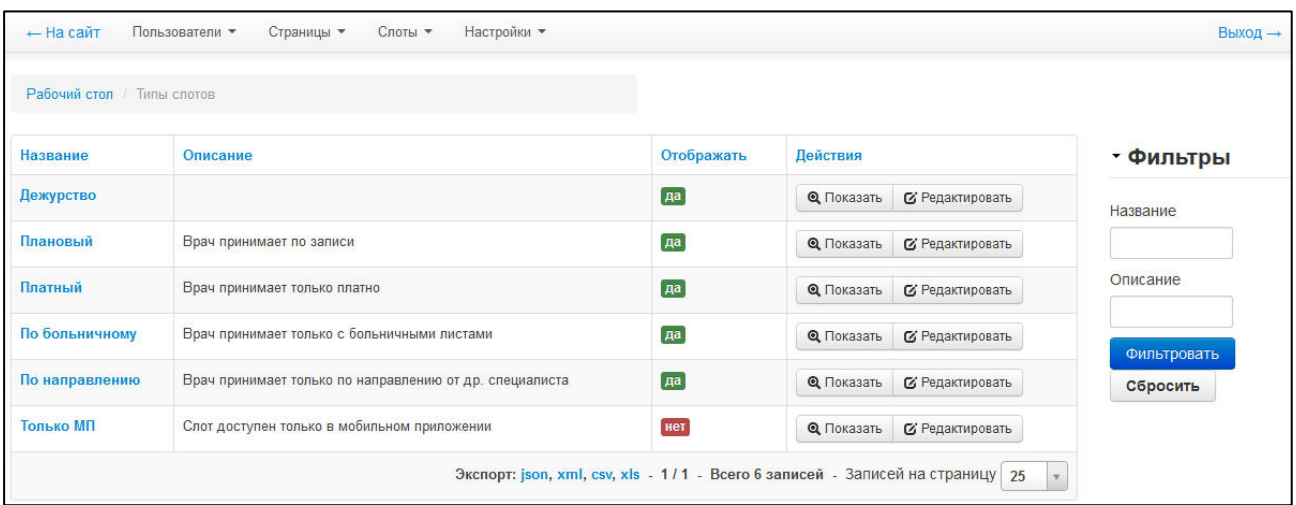

<span id="page-28-2"></span>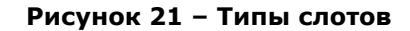

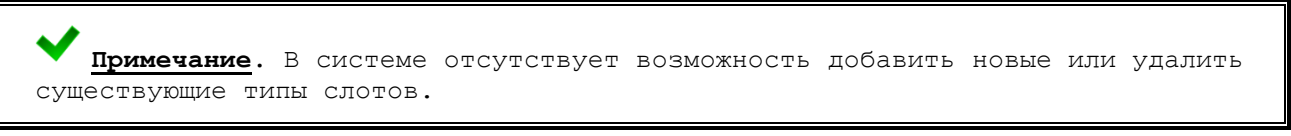

Чтобы отобразить данные какого-либо типа слота, в колонке Действия нажмите на кнопку Q Показать иапротив необходимой записи. В результате откроется окно просмотра соответствующей информации. Для возврата на предыдущую страницу нажмите  $H$ а кнопку  $\Box$  Вернуться к списку

Чтобы изменить запись какого-либо типа слота, выполните следующие действия:

1) В таблице **Типы слотов** в колонке *Действия* нажмите на кнопку *<u>G' Редактировать</u>* напротив необходимой записи либо щелкните мышью на ссылку с названием типа слота. В результате откроется окно редактирования,

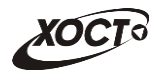

интерфейс которого представлен на рисунке [22](#page-29-1). Для отмены нажмите на кнопку

Е Вернуться к списку

.

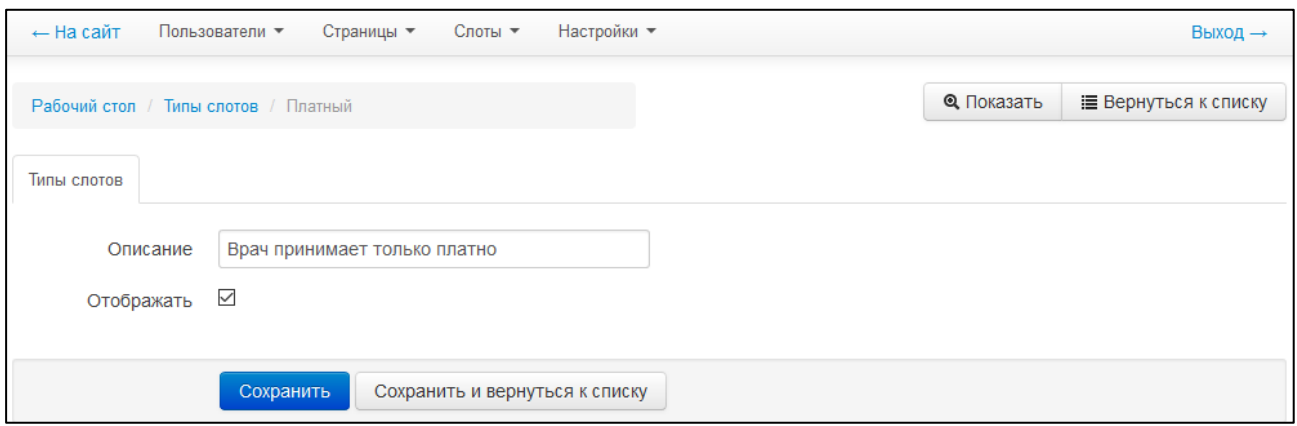

<span id="page-29-1"></span>Рисунок 22 – Редактирование типа слота

- 2) Введите / измените необходимые данные. При необходимости отображения текущего типа слота в системе поставьте галочку в соответствующем поле.
- 3) Чтобы сохранить изменения, нажмите на кнопку сохранить или Сохранить и вернуться к списку .

# <span id="page-29-0"></span>**4.10 Настройки**

Интерфейс страницы **Настройки** представлен на рисунке [23.](#page-30-0) В данном разделе присутствуют следующие дополнительные настройки портала:

- почтовый адрес, на который будут присылаться отзывы с сайта (email feedback);
- почтовый адрес, с которого будут рассылаться уведомления (email from);
- возможность подтверждения записи на прием с использованием смс-оповещения (use phone confirmation);
- скрытие врачей, у которых есть расписание, но нет ни одного свободного слота (free only doctors show);
- ссылка на анкету, которая присылается в письме пациенту (link mail).

Чтобы изменить настройки, выполните следующие действия:

• Редактировать

- 1) В таблице Настройки в колонке Действия нажмите на кнопку напротив необходимой записи либо щелкните мышью на ссылку с именем настройки. В результате откроется окно редактирования, интерфейс которого представлен на рисунке [24](#page-30-1). Для отмены нажмите на кнопку Е Вернуться к списку .
- 2) Введите / измените следующие данные:
	- а) *Значение*;
	- б) *Описание*.

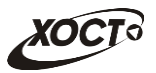

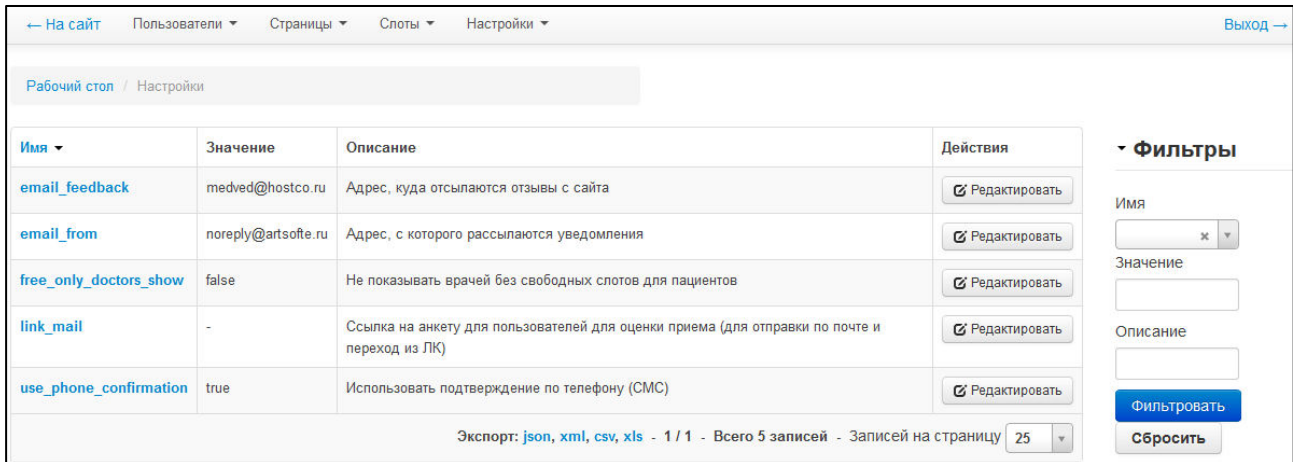

<span id="page-30-0"></span>Рисунок 23 - Настройки

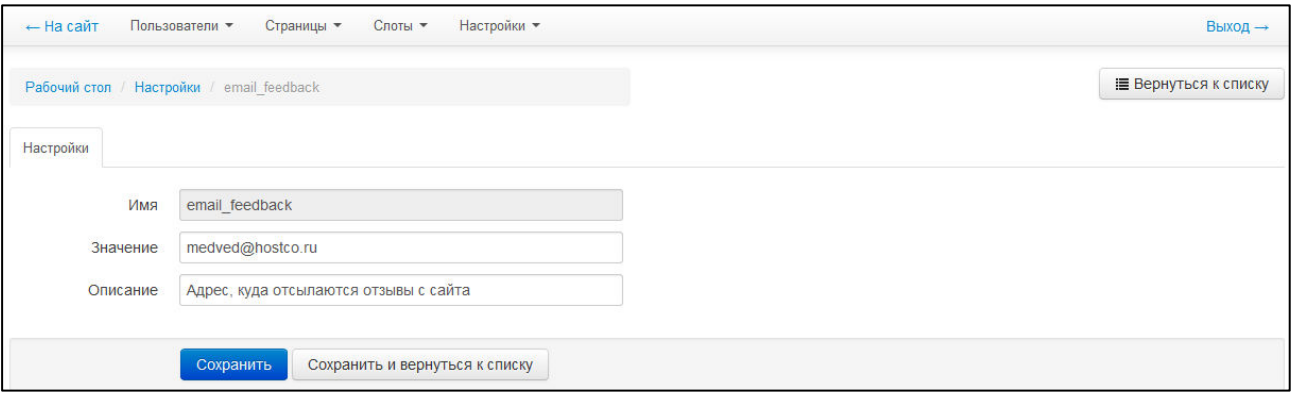

#### <span id="page-30-1"></span>Рисунок 24 - Редактирование дополнительных настроек портала

3) Чтобы сохранить изменения, нажмите на кнопку сохранить или Сохранить и вернуться к списку .